国際開発農学実験実習23

# *IoT*センサー実習 *温湿度モニタリング機器を 作ってみよう*

国際情報農学研究室 教授: 溝口勝 TA: 高草木和史 (2021) 野田坂秀陽 (2022)

野田坂秀陽/上坂粋芳 (2023)

## *そ*2*もそも*IoT*とは?*

Internet of Things:

*モノがインターネット経由で 通信することを意味する モノのインターネット*

*以前は、インターネットはコン ピュータ同士を接続するためのも のだった*

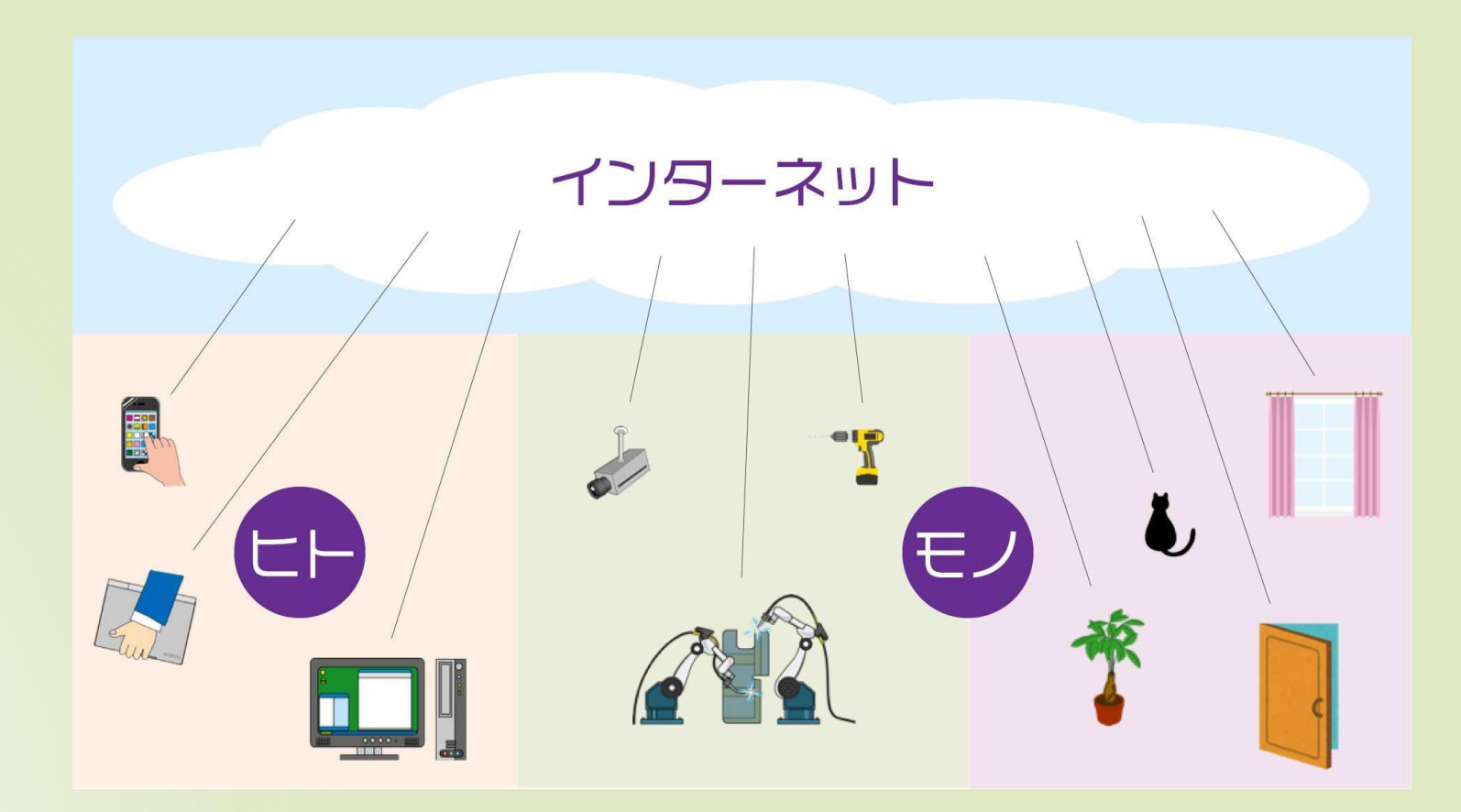

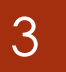

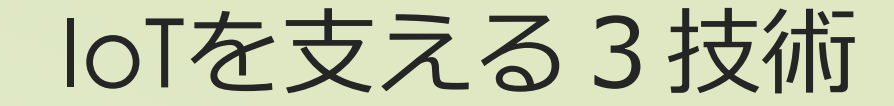

**・デバイス技術 モノからデータを得る技術**

**・システム技術**

**データを送受信してクラウドに接続**

*・応用技術*

*データの分析と処理を行う*

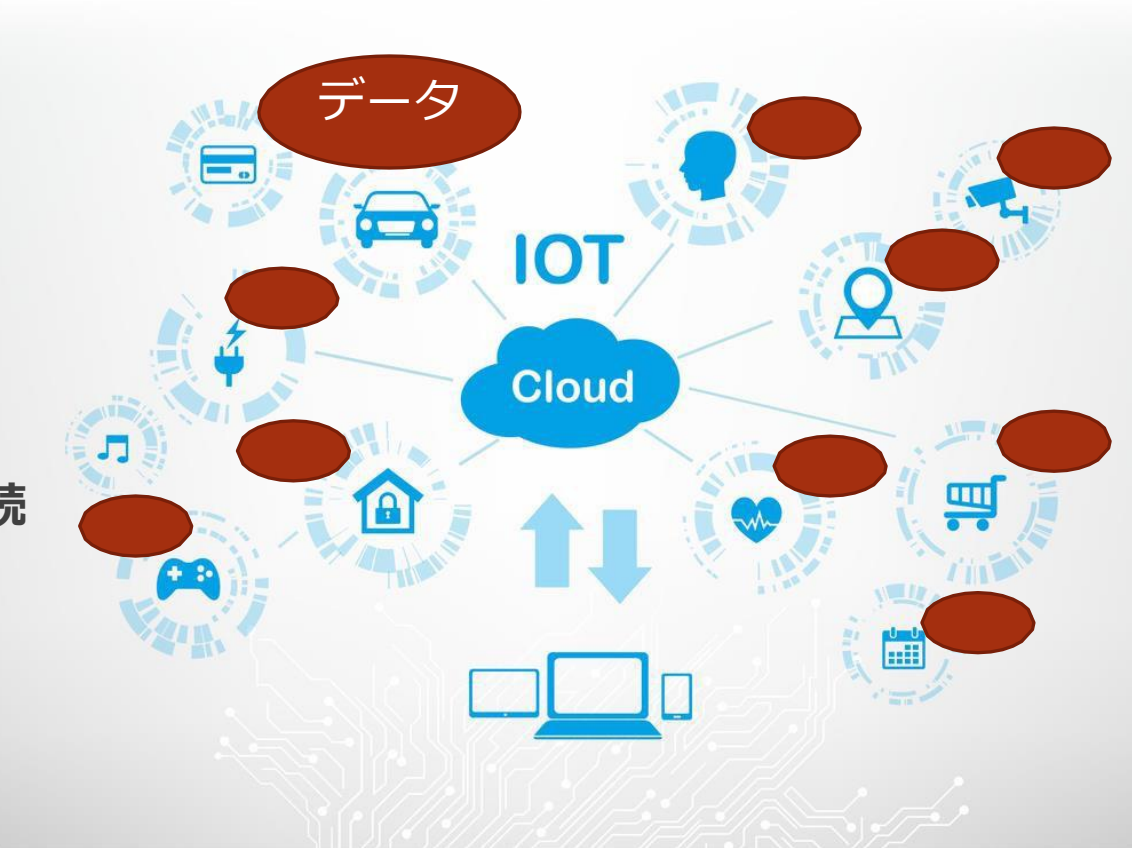

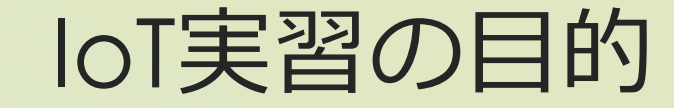

4

IoT*のハードに実際に触れる*

*自分で組み立てを行う*

IoT*の基礎的な成り立ちを知る*

■ センサーからデータを得る

■ 得たデータを可視化するま *で*

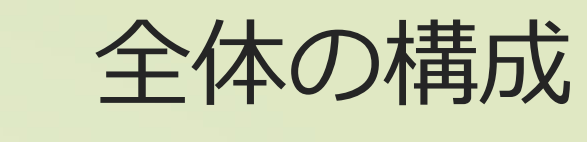

### *準備編*

5

**IoT**

### *①*Arduino IDE*のインストール、環境設定 ②*L*チカをしてみよう*

*実践編 ③温湿度の計測をしよう ④測った温湿度をグラフ化してみよう デバイス技術*

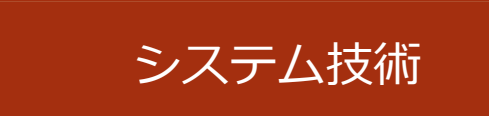

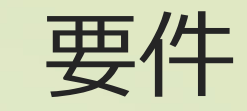

6

### *開発環境*

- Arudino version 1.8.12
- *ライブラリ*
	- $\sqrt{2}$  Esp8266 version 2.4.2

### Arduino*のインストール*

Arduino IDE*のダウンロードを*Arduino*の*web*ページで行います。*

<https://www.arduino.cc/>

- 1. [SOFTWARE] *メニューの*[DOWNLOADS] *を選択*
- 2. [Previous Releases] → **[[Previous](https://www.arduino.cc/en/Main/OldSoftwareReleases#previous) Release (1.8.13)] をクリック**
- 3. [1.8.12]*の中で自分のバージョンをダウンロード*
- 4. Contribute to the Arduino Software *の画面はお金を払いたくない場合は、右下 の*[JUST DOWNLOAD]*をクリックしましょう。*
- *5. ダウンロードができたら*Arduino*を開きましょう。*
- *6. ダウンロードしたインストーラのファイル名は* Arduino-1.8.12-windows.exe*の ような名前です。*

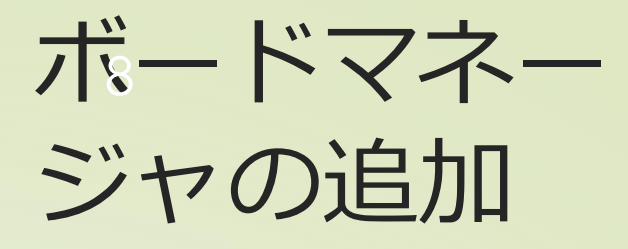

- *左図のように「ファイル」メ ニューから、環境設定画面を 開く*
- *チェックボックスの下の、追 加のボードマネージャのUR Lを追加します。*

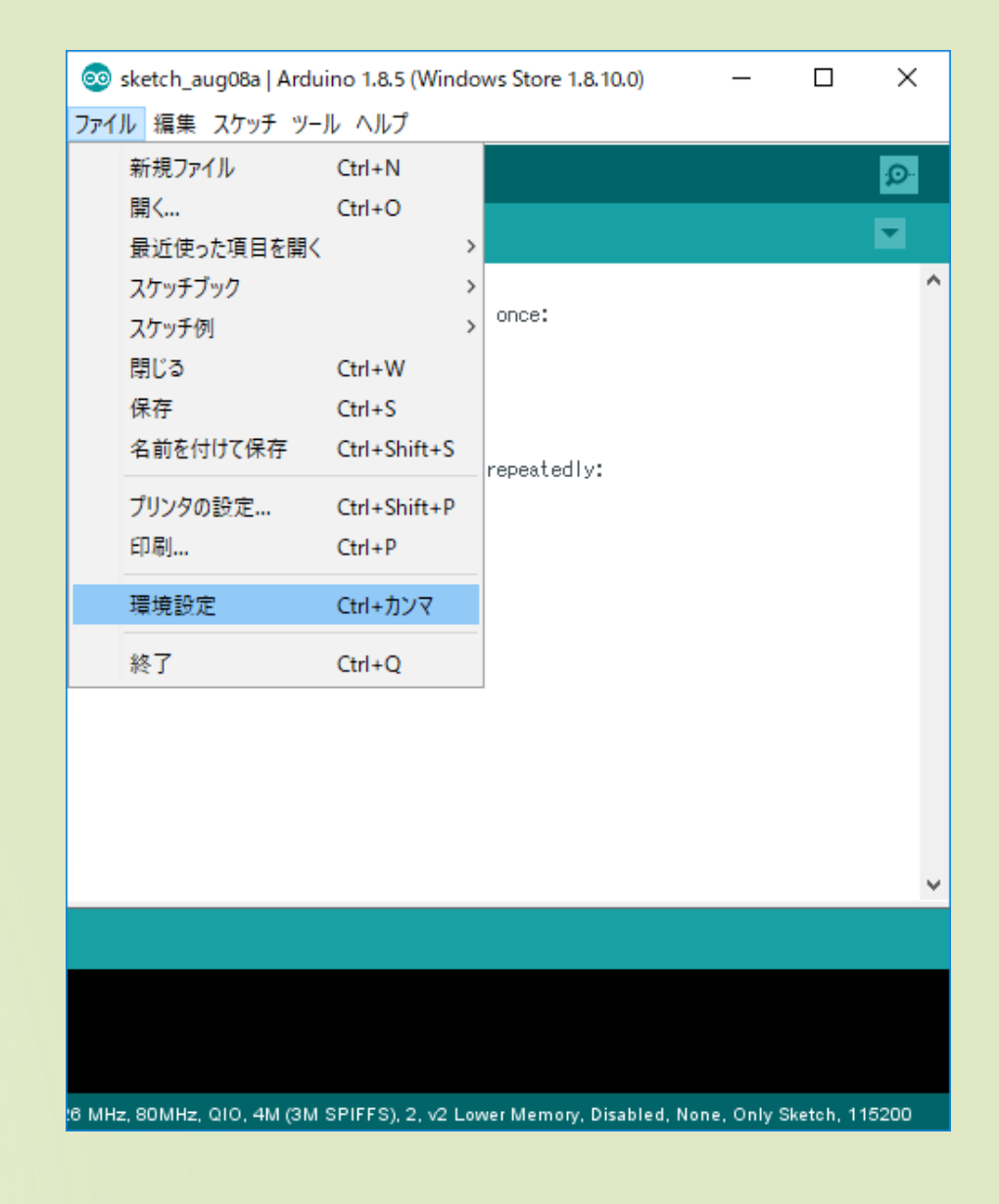

## *追*9*加のボードマ ネージャ*

 $\leftarrow$ 

 $\left\langle \right\rangle$ 

 [https://github.com/esp8266](https://github.com/esp8266/Arduino) [/Arduino](https://github.com/esp8266/Arduino)

*を開いて下の方にスクロールする と、ボードマネージャのリンクが あるのでコピーして、*

*前頁の"追加のボードマネージャ の*URL*"のところにペーストしま す。*

*OKボタンを押して環境設定を終 了します。*

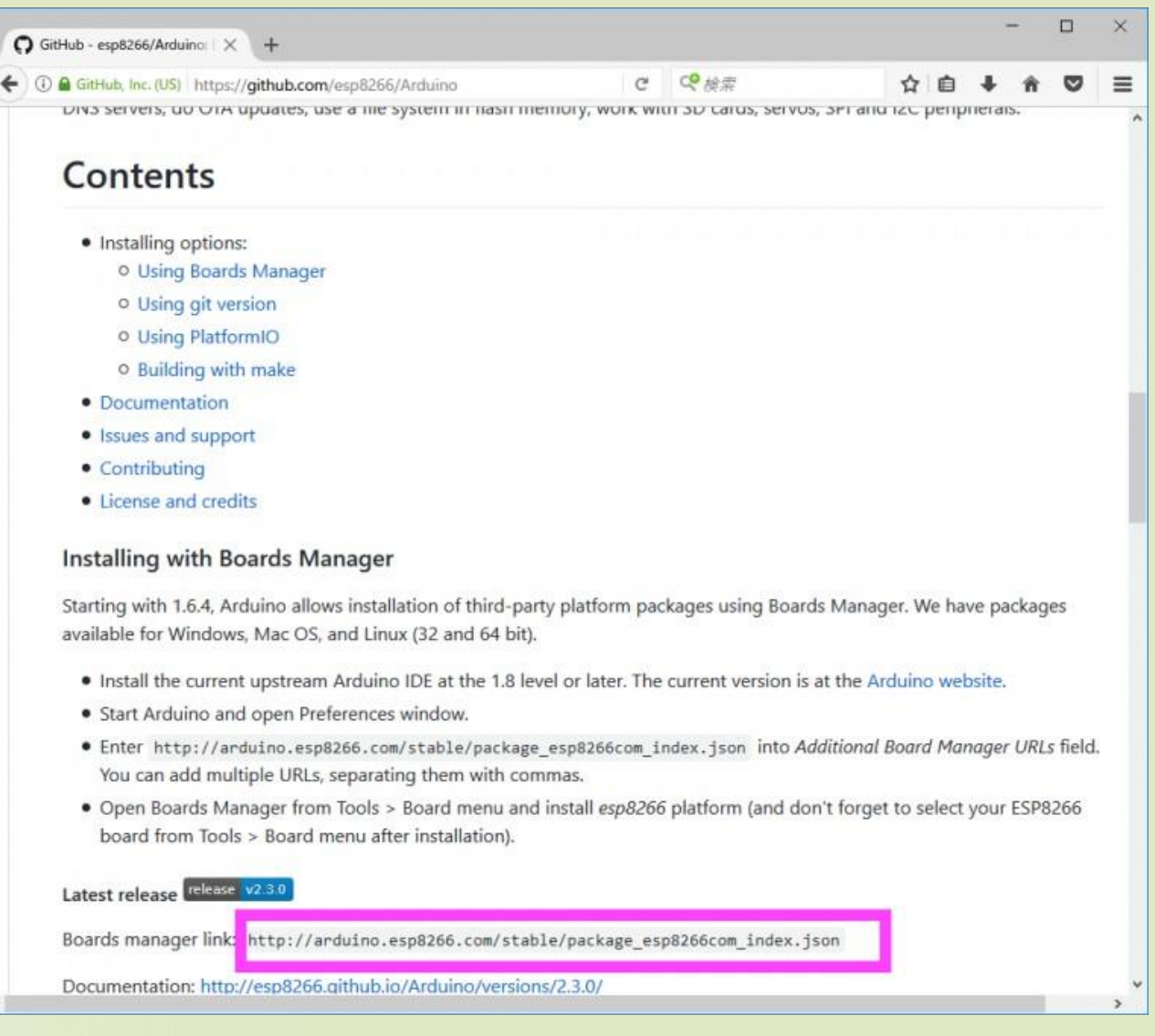

## ライブラリの *追加*

 *[ツール]*→*[ボード]*→ *[ボードマネジャ]で*

*ボードマネージャ画面を開く*

 *上の検索欄に*"esp8266"*を記 入する*

 *紫枠のように*version2.4.2*に変 更しインストールを行う。*

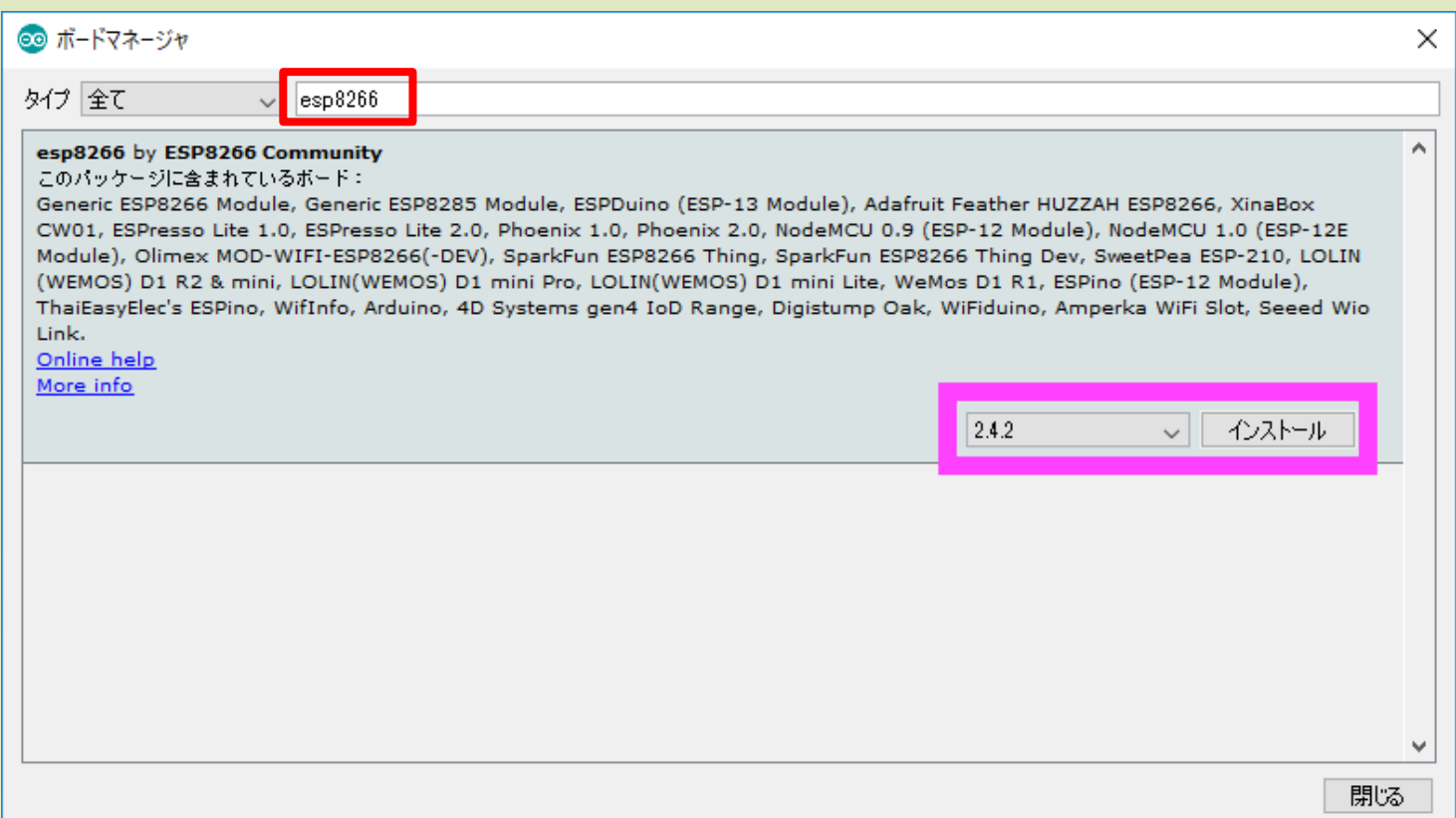

**ボードの選択** 

### *「ツール」*→*「ボード」*

### *で下の方にスクロールすると、*

[Generic ESP8266 Module]*とい う項目が現れるのでそれを選択す る*

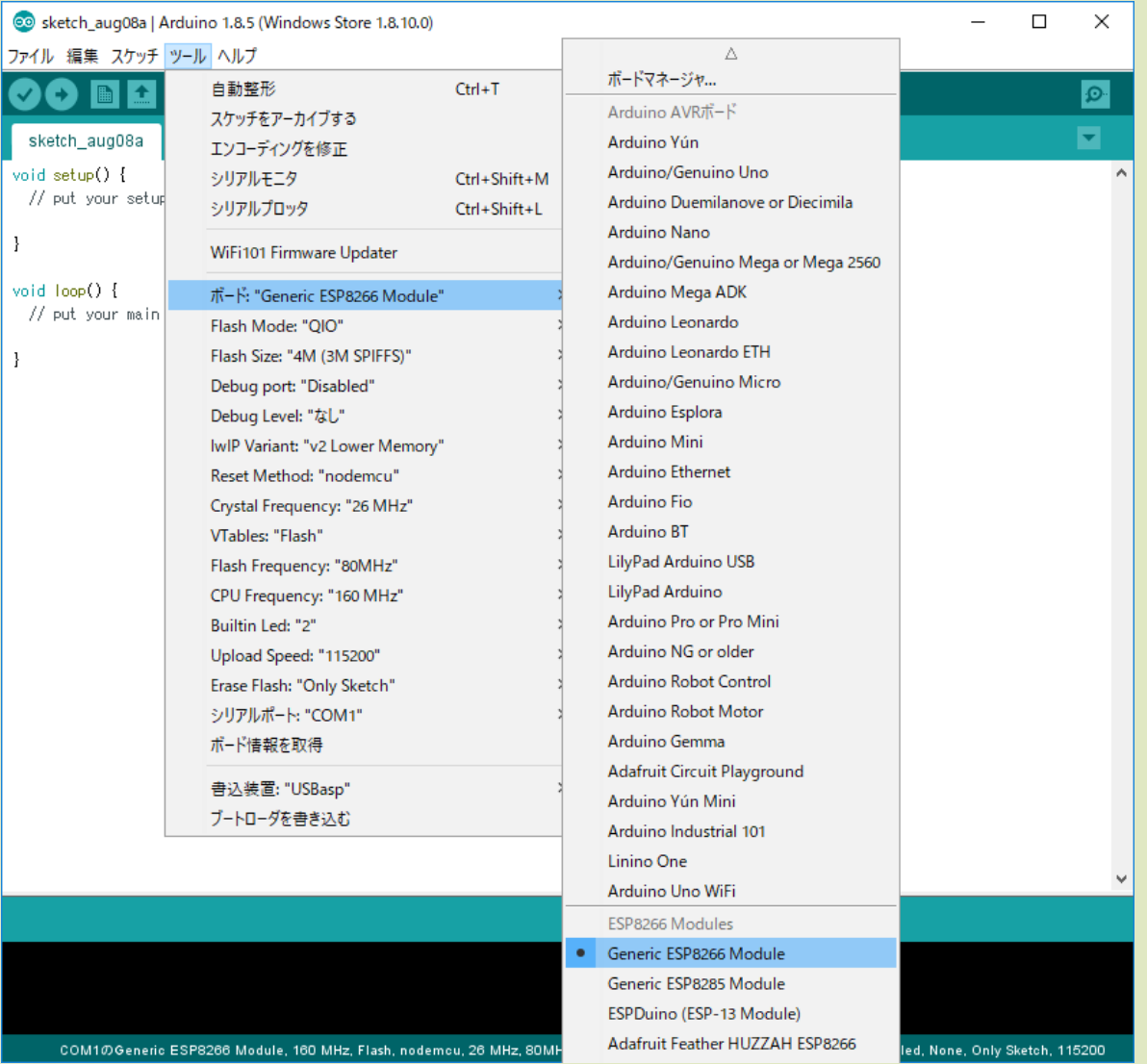

- *開発ボードとパソコンをつないで、シリアルポートを選択する。*
- *そのとき追加前から増えたシリアルポートを選択する。*
- *シリアルポートが追加されない場合は、*
	- *・環境設定の*URL*確認*
	- *・ツールの設定が正しくなっているか確認*
	- *・ケーブルを交換する*

### <sup>13</sup> *シリアルポートが読み込めないとき 1*

*上手くいくケース ポートに*'USB Serial Port (COM*番号*)'*が現れる*

*上手くいかないケース ポートに*'USB Serial Port (COM*番号*)' *が現れない*

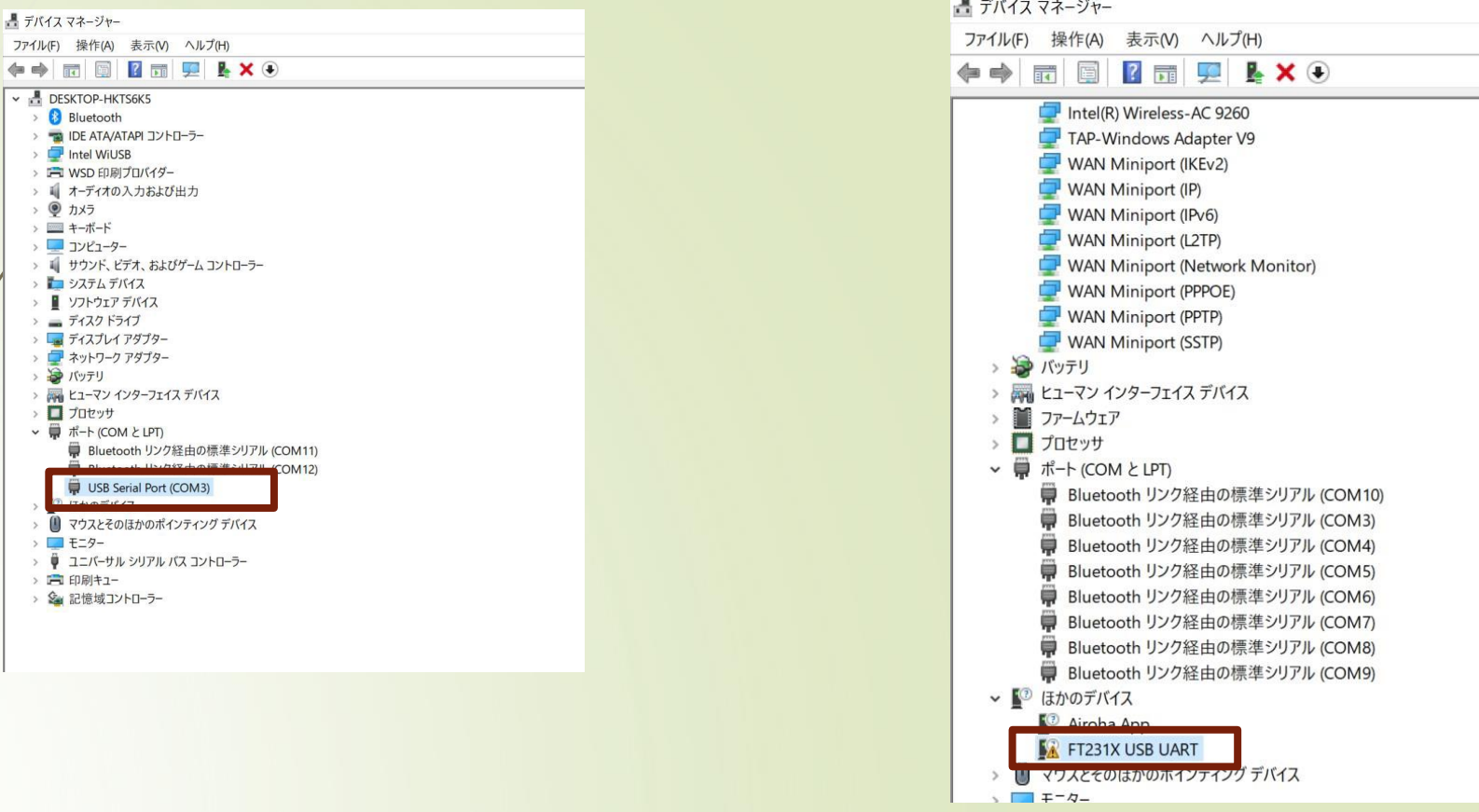

ファイル(F)  $\Leftrightarrow$ · 品 DES  $\circledast$ 

 $\sum$ 

 $\frac{1}{2}$  $\cdot$ 

 $\rightarrow$   $\rightarrow$   $\rightarrow$   $\rightarrow$   $\rightarrow$ 

 $\rightarrow$ 

# *シリアルポートが読み込まれないとき 2*

 [https://www.monoxit.com/tecmat/windows](https://www.monoxit.com/tecmat/windowsftdiusb/) [ftdiusb/](https://www.monoxit.com/tecmat/windowsftdiusb/)

14

- *なんのドライバーをインストールする必要があ るかを、確認して手動で更新する*
	- *例では、*FTDI*社のドライバーをインストールして いる*
- *このエラーはパソコンの規格によって異なる*
- *'読み込まれないドライバ名 手動' などとグ グってがんばる*

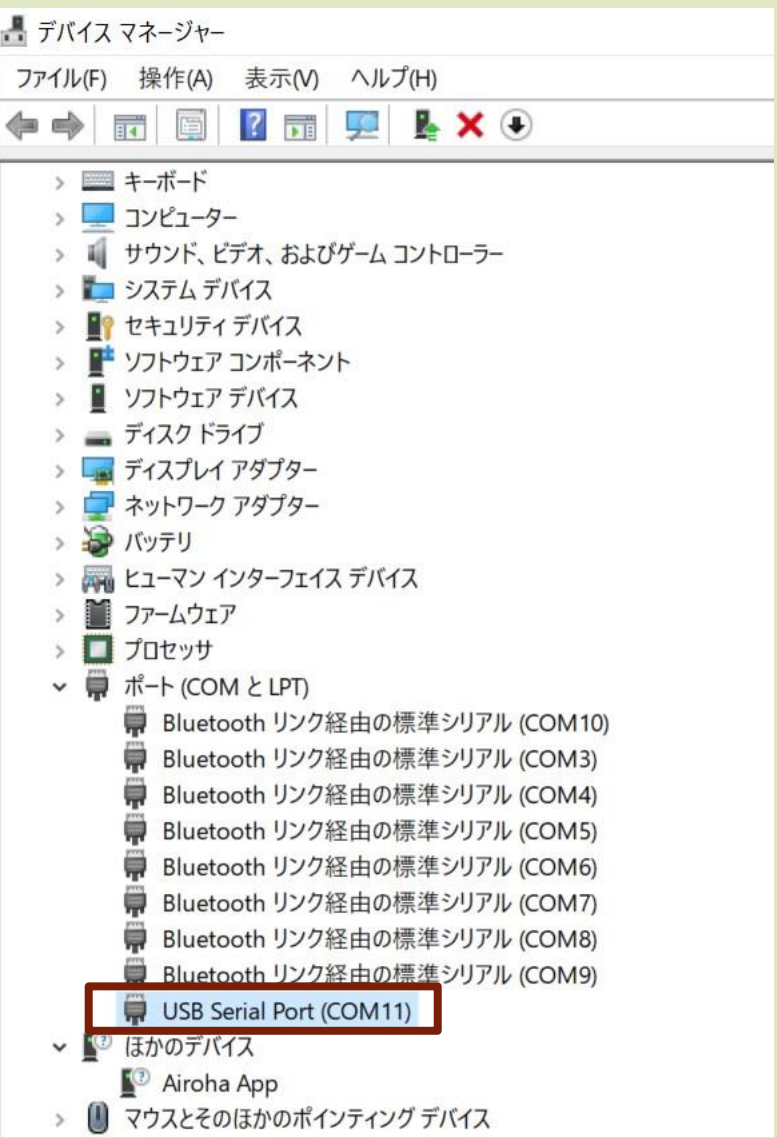

*ツ*15*ール設定の変更*

### *ツールを選択して、赤枠と同 じ設定に変更する*

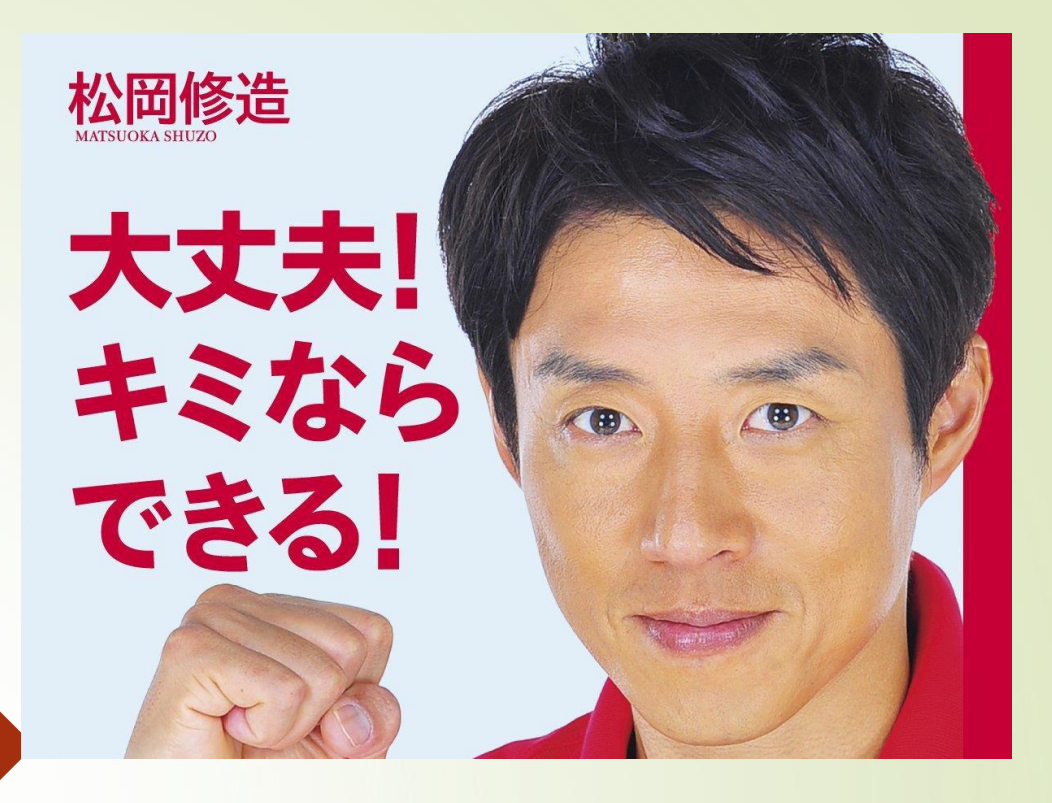

#### ツール ヘルプ 白動整形  $Ctrl+T$ スケッチをアーカイブする エンコーディングを修正 ライブラリを管理... Ctrl+Shift+I シリアルモニタ Ctrl+Shift+M シリアルプロッタ Ctrl+Shift+L WiFi101 Firmware Updater ポード: "Generic ESP8266 Module" Upload Speed: "115200" CPU Frequency: "160 MHz" Crystal Frequency: "26 MHz" Flash Size: "4M (3M SPIFFS)" Flash Mode: "OIO" Flash Frequency: "80MHz" Reset Method: "nodemcu" Debug port: "Disabled" Debug Level: "なし" IwIP Variant: "v2 Lower Memory" VTables: "Flash" Builtin Led: "2" Erase Flash: "Only Sketch" シリアルポート ボード情報を取得 書込装置: "USBasp" ブートローダを書き込む

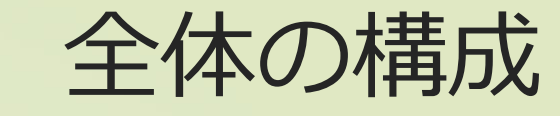

### *準備編*

### *①*Arduino IDE*のインストール、環境設定* **②Lチカをしてみよう**

*実践編 ③温湿度の計測をしよう ④測った温湿度をグラフ化してみよう デバイス技術*

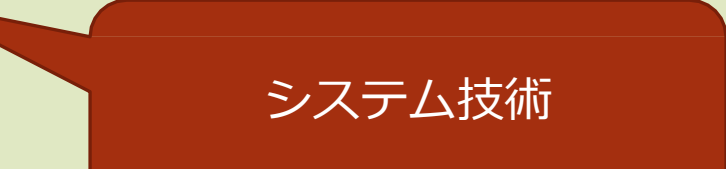

16

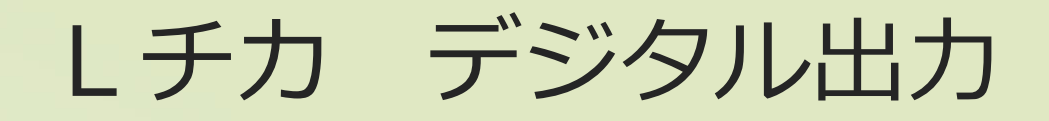

*Lチカは"*LED*チカチカ"の略である*

17

 *マイコン工作において、動作確認を する際にLEDをつないでチカチカ と点滅させることからきている。*

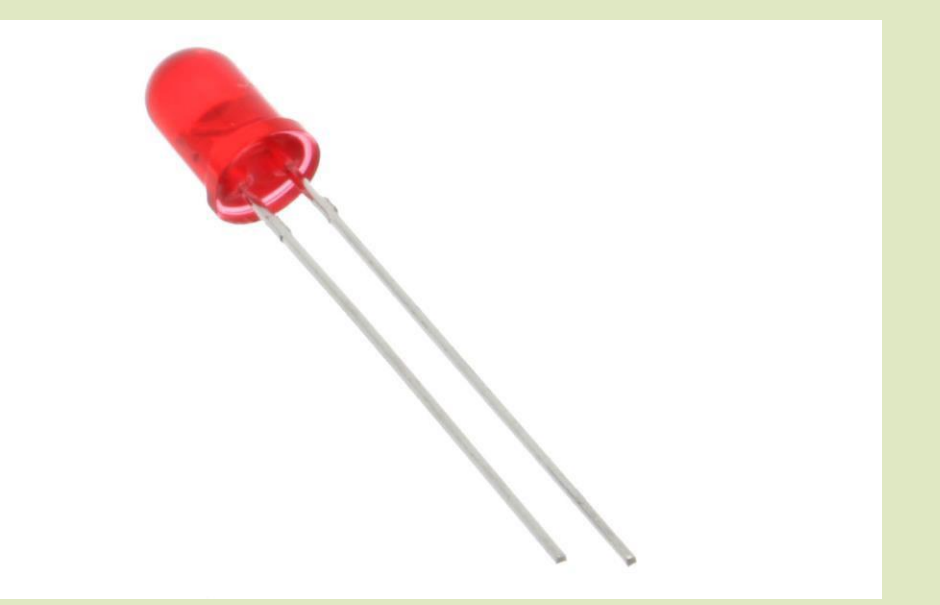

### LED*をチカチカさせよう!*

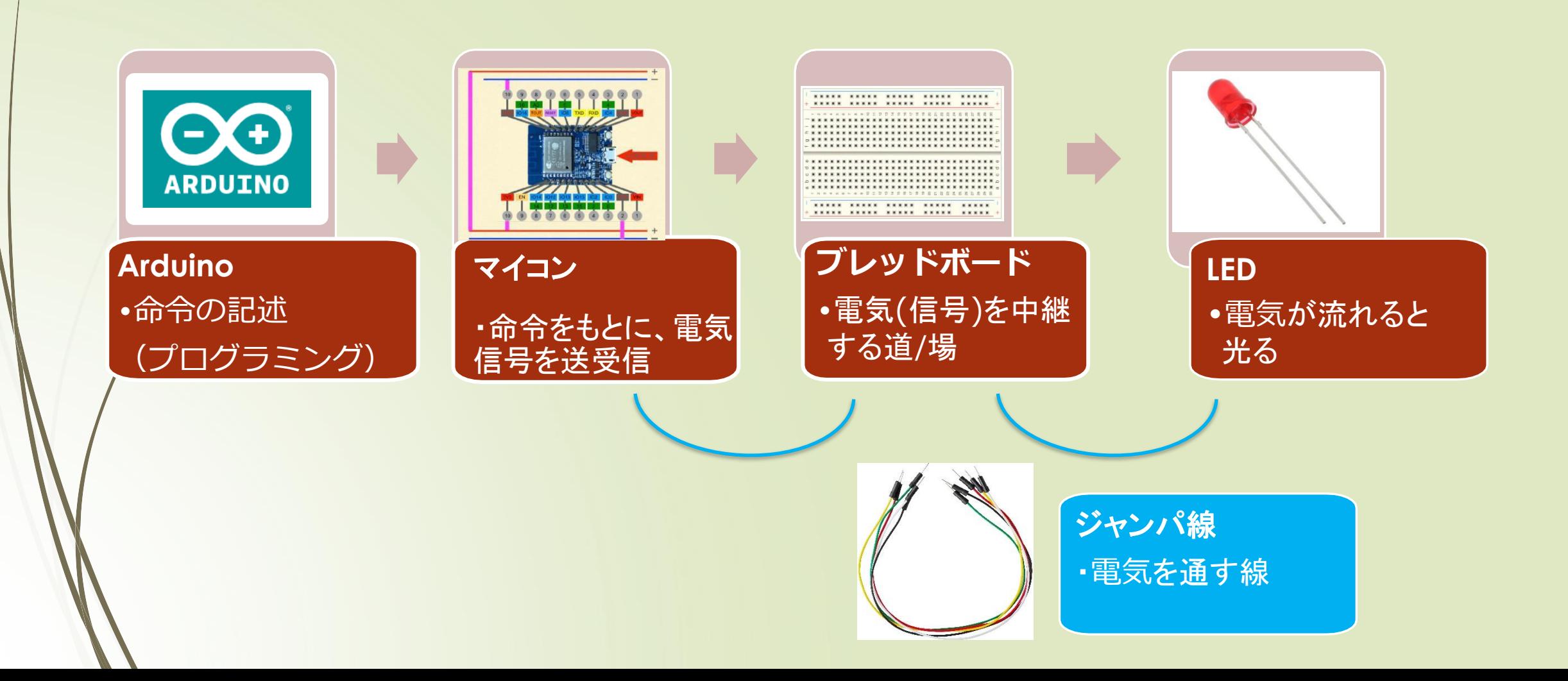

### *ブレッドボードの配線*

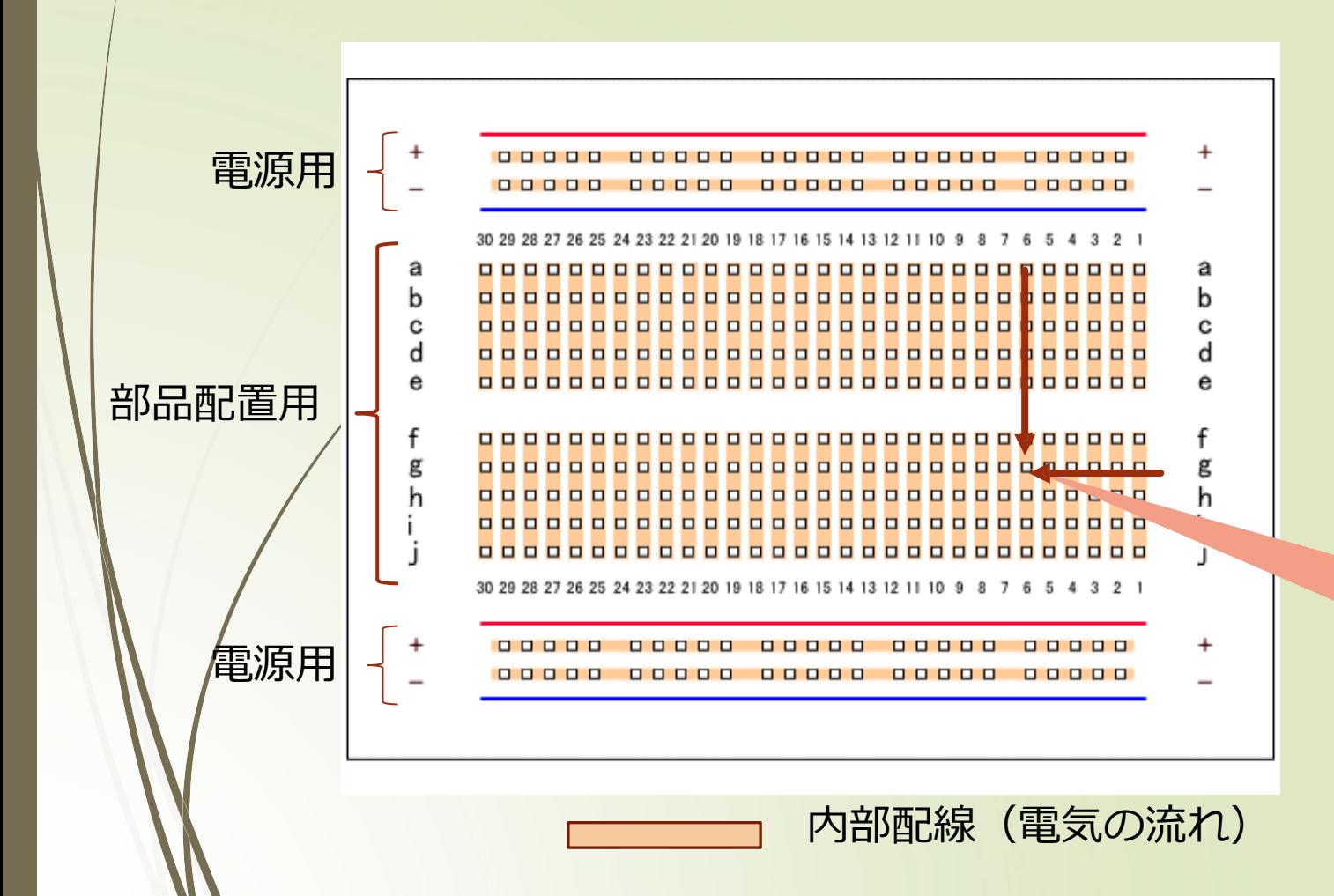

 *上から二列、下から二列は電源用。* **配線は横***になっている*

 *中の*10*列は部品を配置するためにあ る。配置する位置はアルファベット と数字によって***座標***で表せる*

**配線は縦***になっている。*

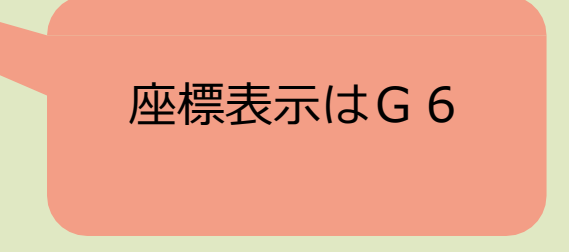

19

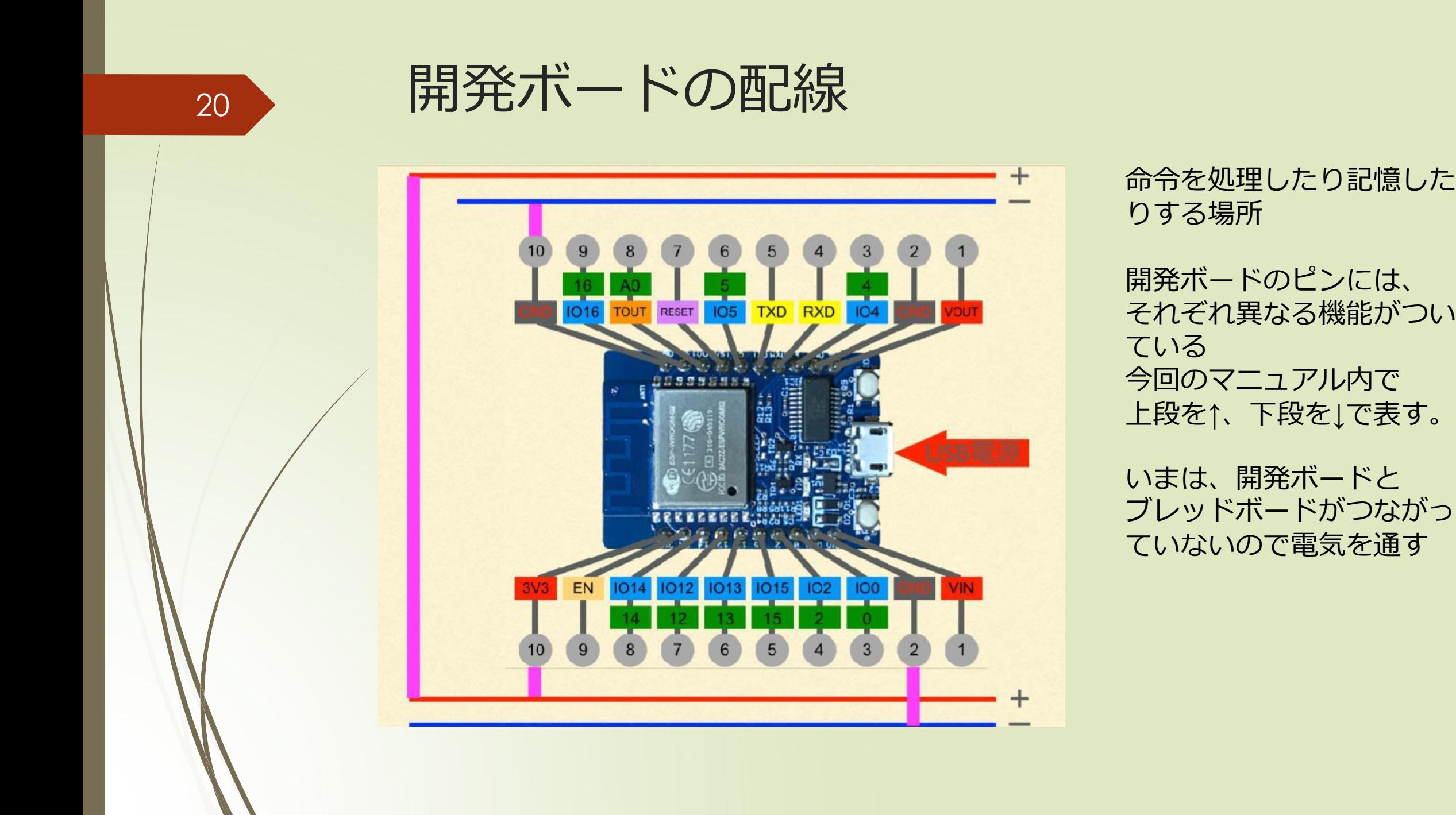

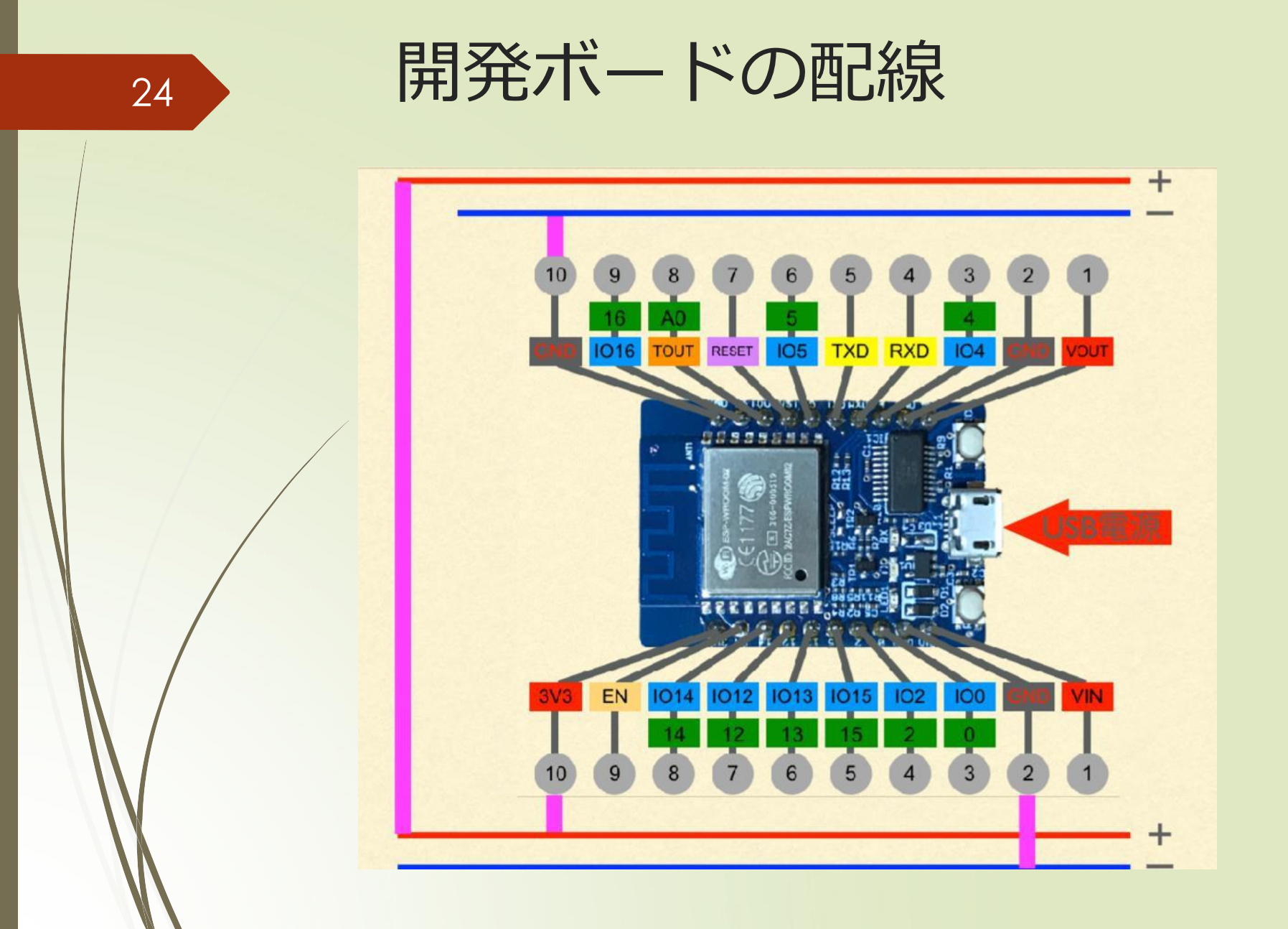

*ブレッドボード内の赤線沿 いには、電圧がかかってい る*

*青線沿いは*GND*に接続して いるので、電圧がかかって ない状態*

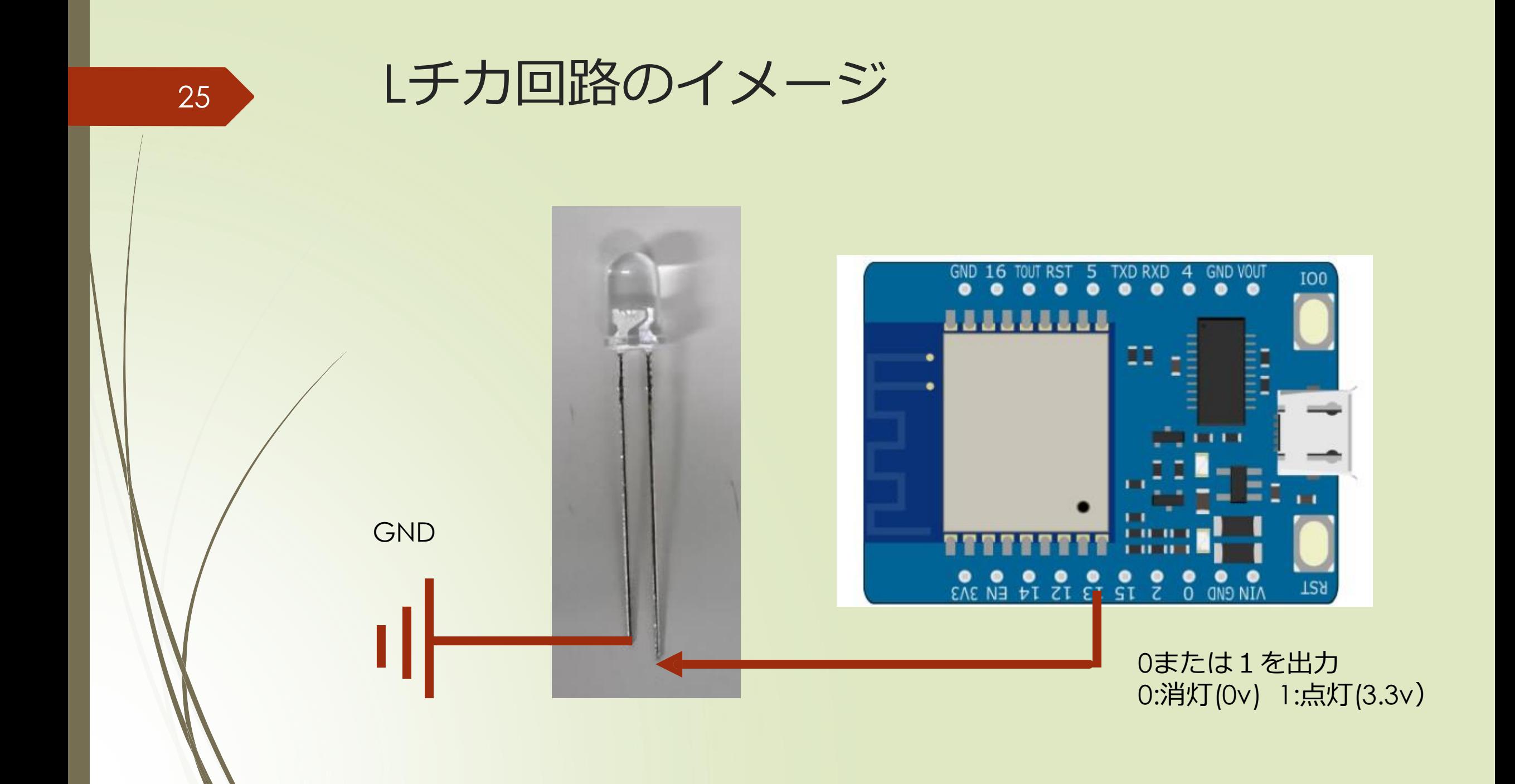

<sup>21</sup> *準備:開発ボードとブレッドボードの配線*

#### 青:LEDの足の短い方(マイナス極) 赤:LEDの足の長い方(プラス極) ジャンパ線の色は図と一致しなくてOK

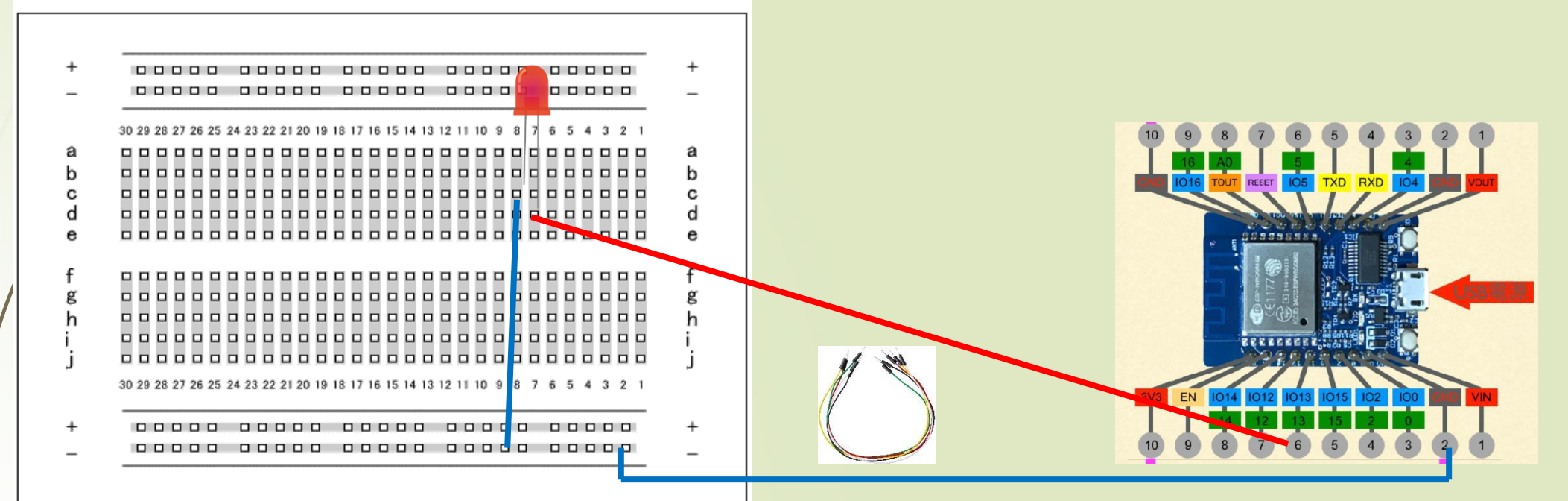

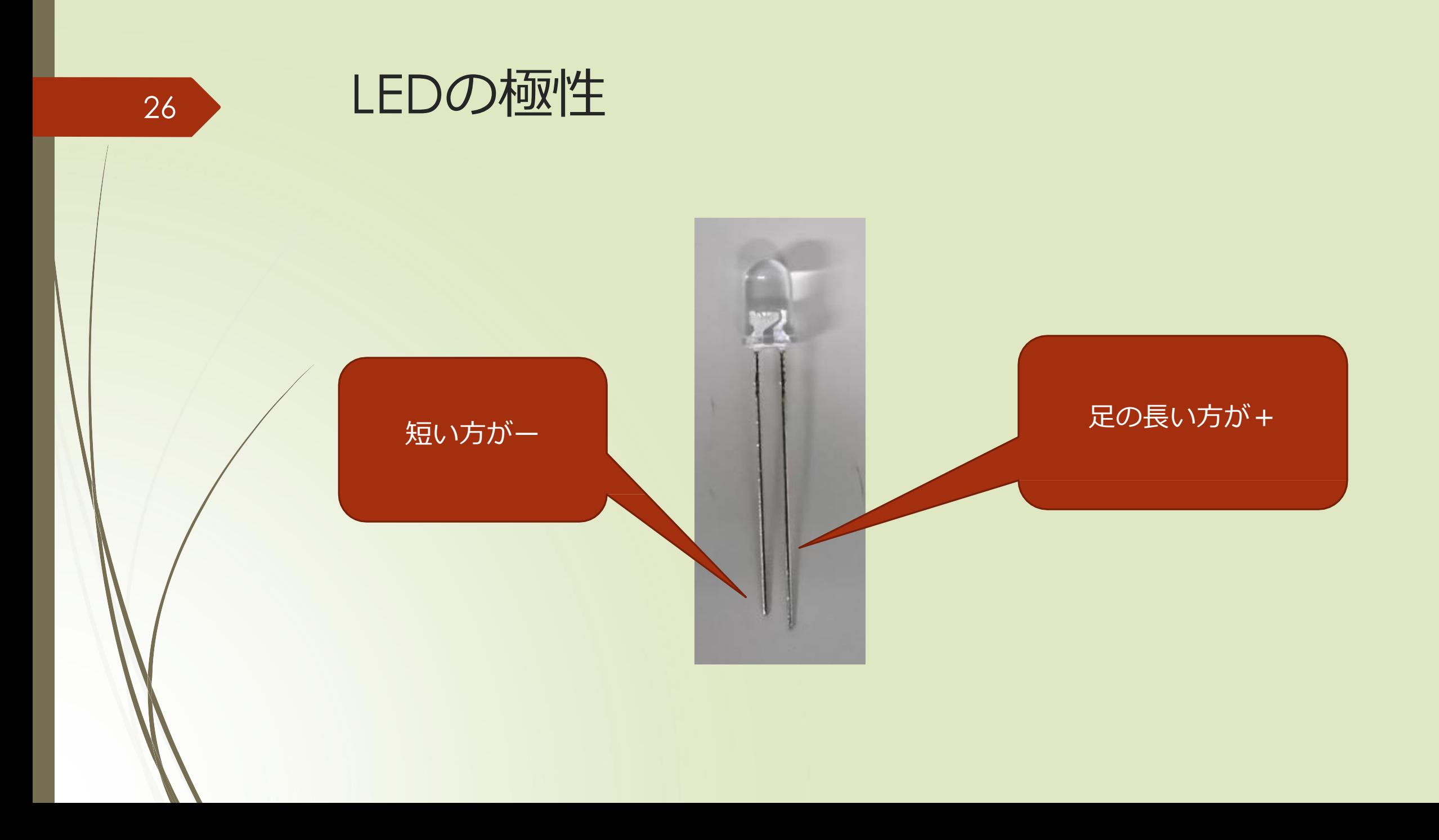

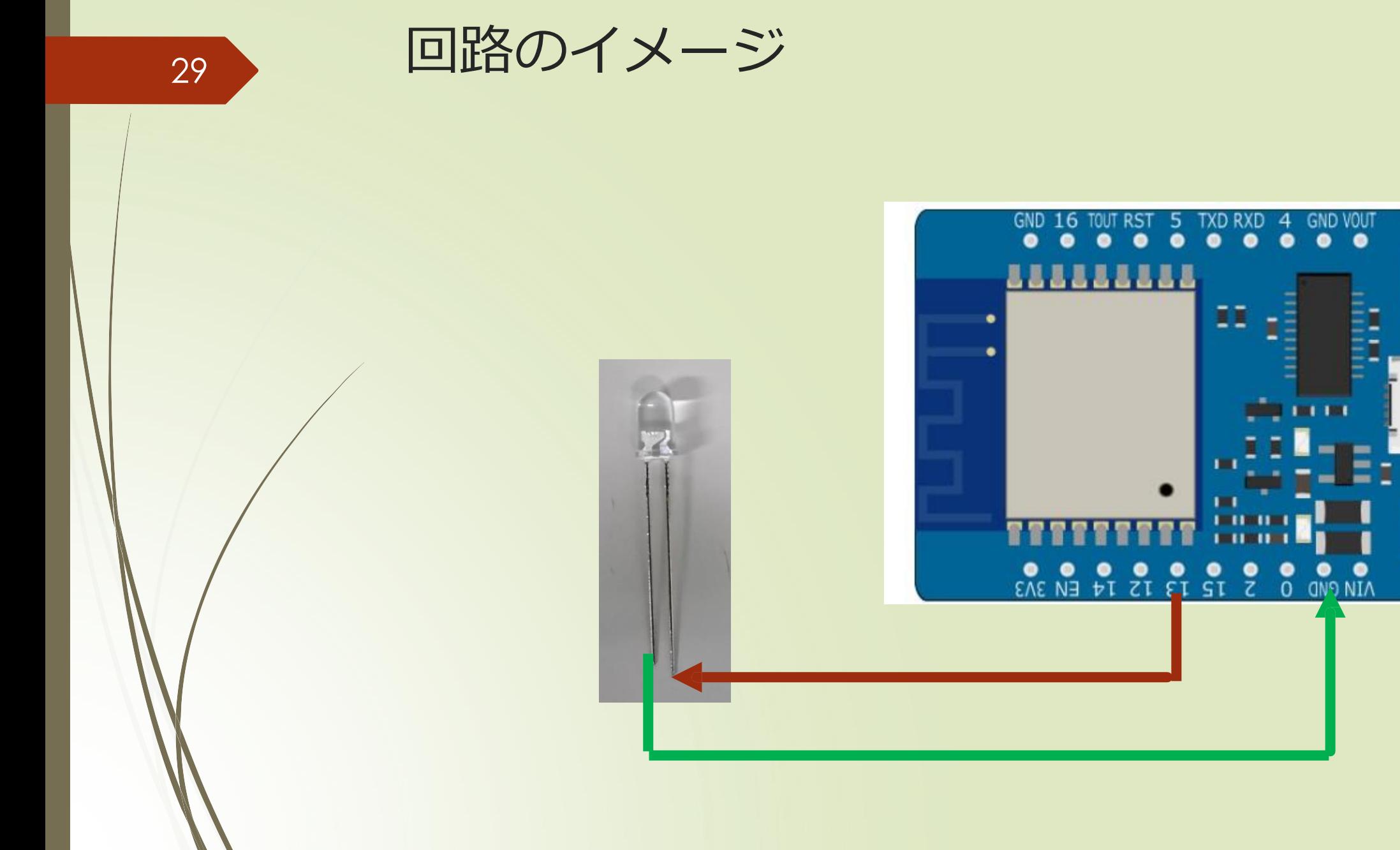

IO<sub>0</sub>

**T2A** 

## Arduino*のプログラムの構造*

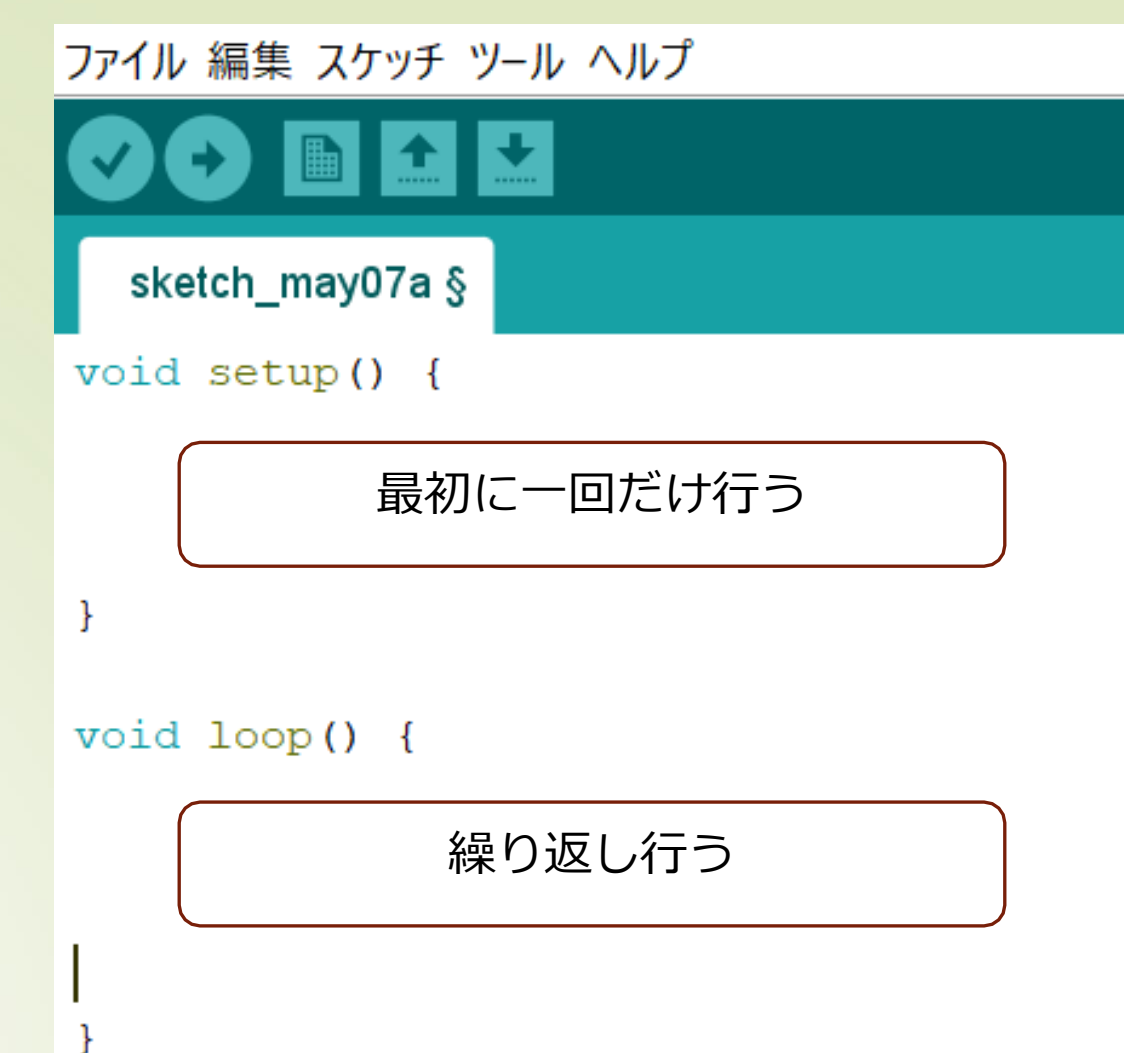

30

### *ソースコードの開き方*

 IDE*を起動して*[*ファイル*]*メニューの*[*開く*]*で開く。* L*チカでは、デスクトップにある*[*ソースコード* ]*のフォルダ* IoT1-LED*を開いてください*

O loT003\_SHT31-AMBIENT\_CLOUD | Arduino 1.8.9 (Wi ファイル 編集 スケッチ ツール ヘルプ

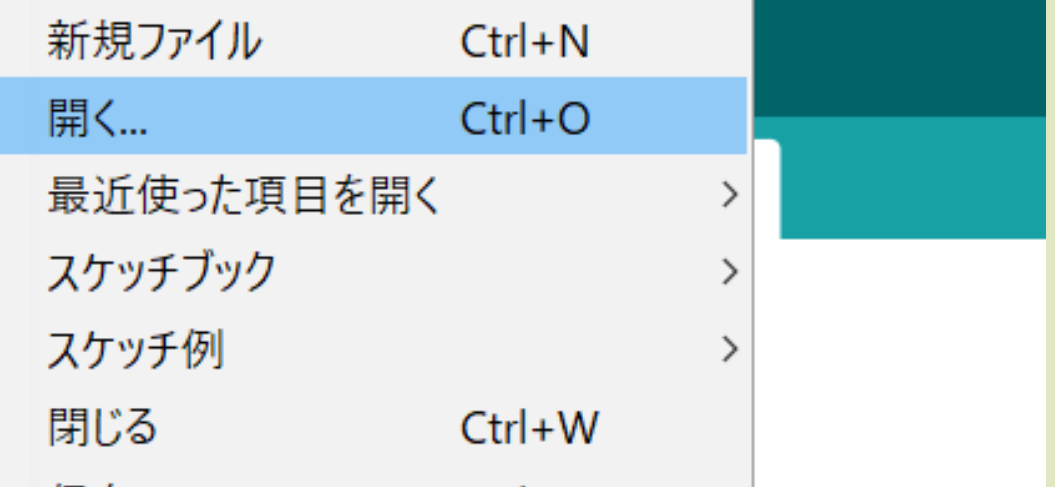

## L*チカのソースコード*

**@** IoT-LED-blink | Arduino 1.8.9 (Windows Store 1.8.21.0)

ファイル 編集 スケッチ ツール ヘルプ

画面团团

loT-LED-blink

#define LED 13

void setup() { Serial.begin(115200);  $delay(100);$ 

Serial.println(""); Serial.println("LED BLINK TEST");

pinMode(LED, OUTPUT);

*上のループで点灯 下のループで消灯*

void loop() {

Serial.println("On"); digitalWrite (LED, HIGH) ;  $delay(1000);$ 

Serial.println("Off"); digitalWrite(LED, LOW);  $delay(1000)$ ;

// turn the LED on (HIGH is the voltage level) // wait for a second

// turn the LED off by making the voltage LOW // wait for a second

32

# *コンパイルと読込*

loT-LED-blink | Arduino 1.8.9 (Windows Store 1.8.21.0) ファイル 編集 スケッチ ツール ヘルプ

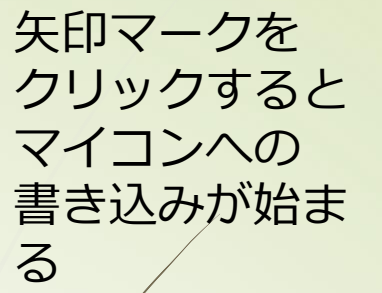

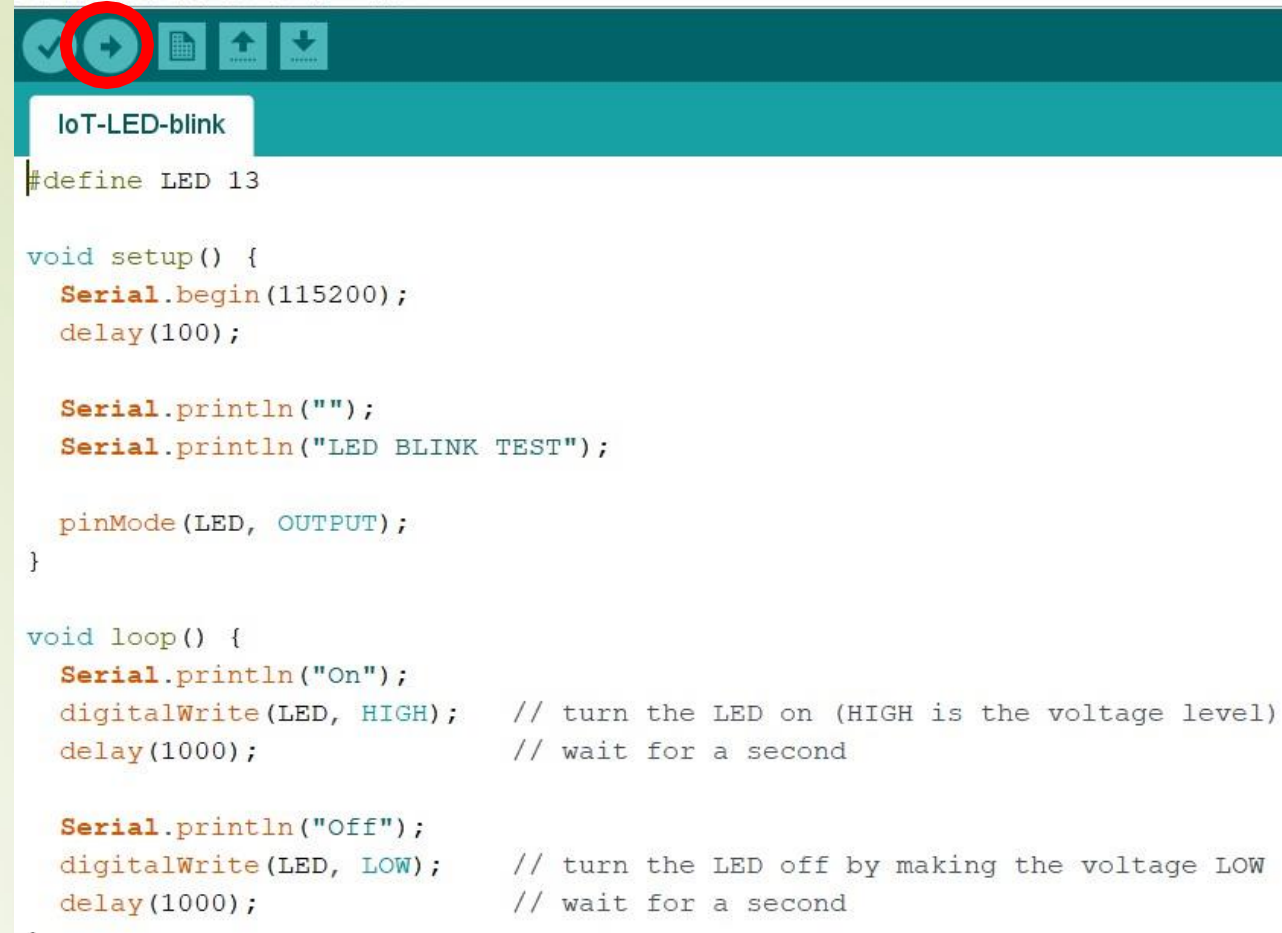

LOW

33

### *コ*34*ンパイルとプロ グラムの書き込み*

- *シリアルコンソールが開いていたら 閉じる*
- ESPr Developer*に*USB*ケーブルを接 続する*
- *ツールからシリアルポートを選択*
- *シリアルモニターを開き、* Developer*のリセットボタンを押す*
- *マイコンの*FLASH*ボタンを押しなが ら、コンパイル&プログラミングの 書き込みボタンをクリック*
- *書き込みが完了*

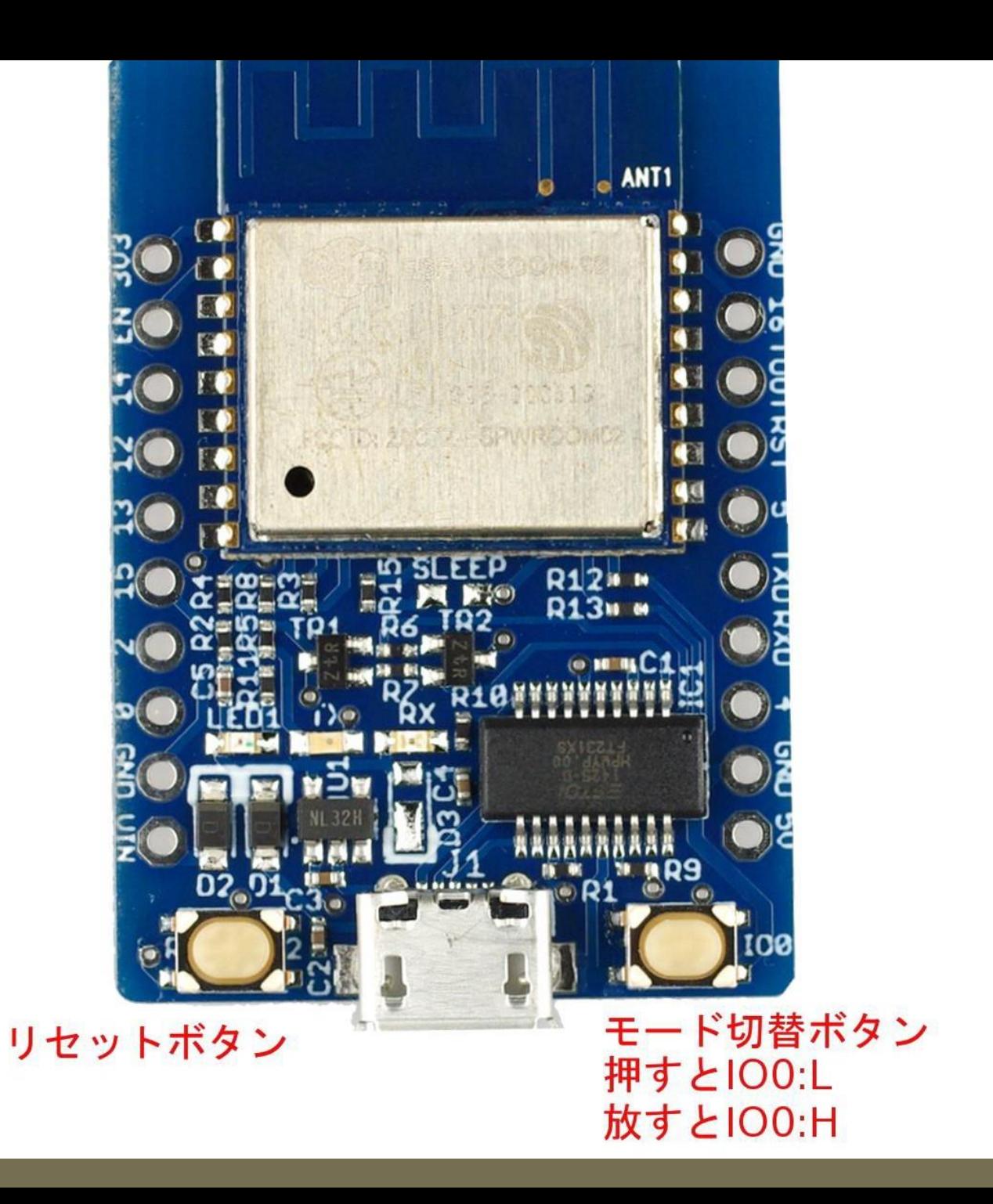

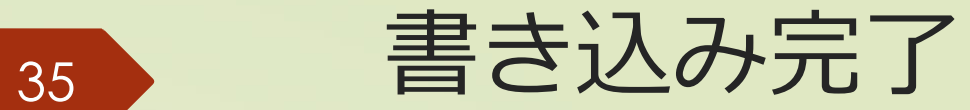

#### *書き込みが完了すると下のところにお知らせが来る*

Serial.println("Off");

delay(1000);

digitalWrite(LED, LOW); // turn the LED off by making the voltage LOW // wait for a second

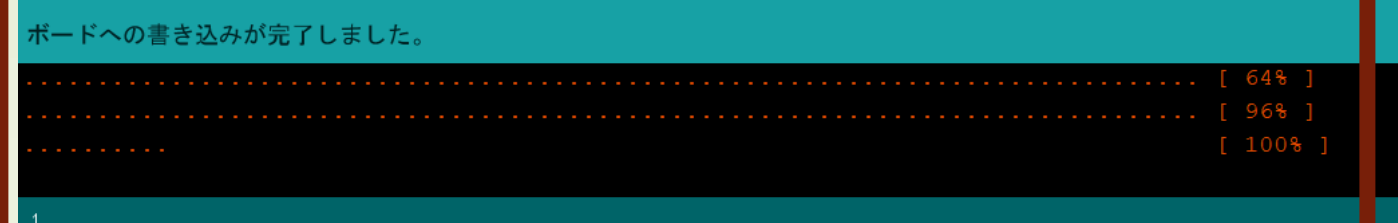

36 コンソール出力

#### $\circ$  COM<sub>10</sub>  $|_{\text{On}}$  $of f$  $|_{\text{On}}$  $of$  $|_{\text{On}}$  $of$  $|_{\text{On}}$ **Off** LED BLINK TEST  $|on$ **Off**  $|_{\text{On}}$ **Off**  $|_{\text{On}}$ **Off**  $|_{\text{On}}$ **Off**

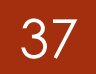

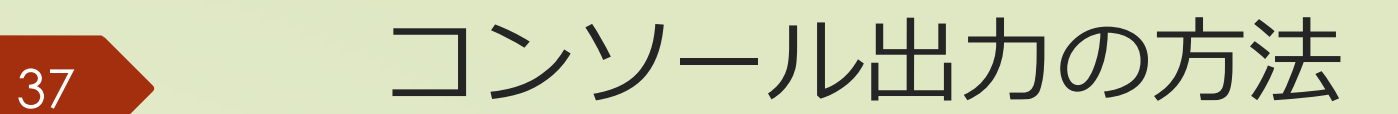

### *シリアルポートを開いて 右下の枠のところが、*115200bps*になっているか確認*

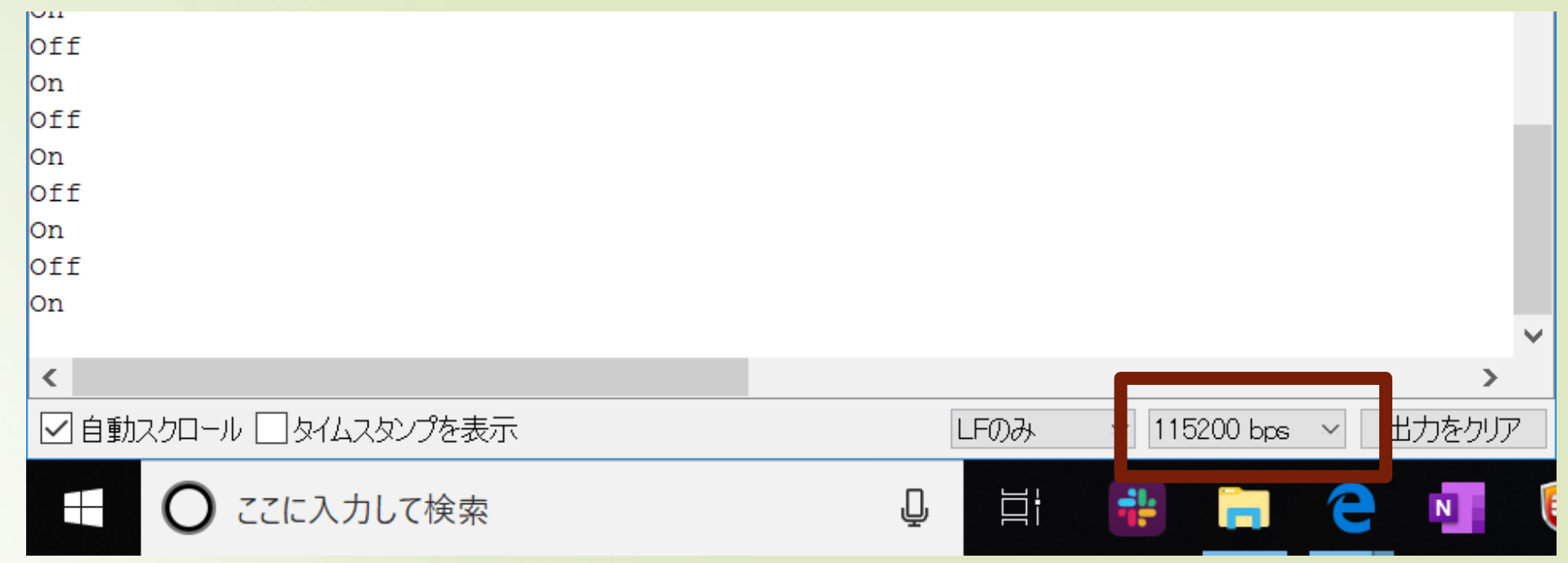

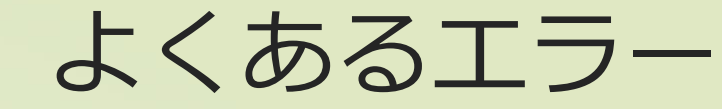

### *シリアルポートが読み込めない*

- P.13-14*をよく読む*
- *書込装置を*USBasp*に変更できない*
	- Arudino*のバージョンを確認。*1.8.12*以下にする*

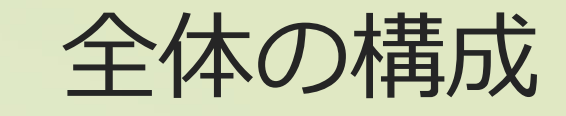

### *準備編*

**実践編**

### *①*Arduino IDE*のインストール、環境設定 ②*L*チカをしてみよう*

*デバイス技術*

## **③温湿度の計測をしよう** *④測った温湿度をグラフ化してみよう*

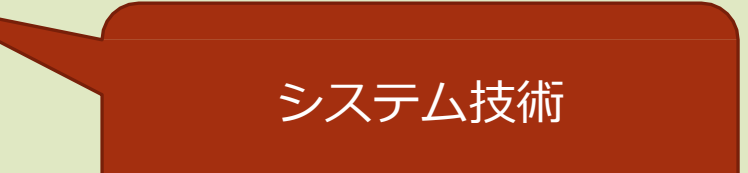

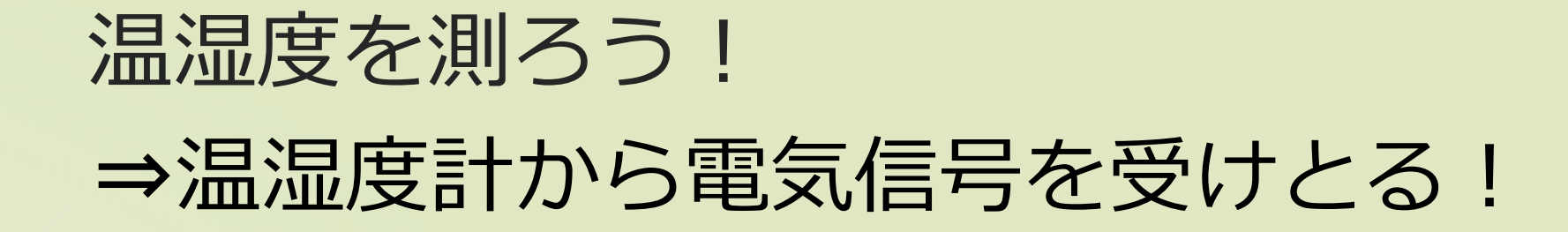

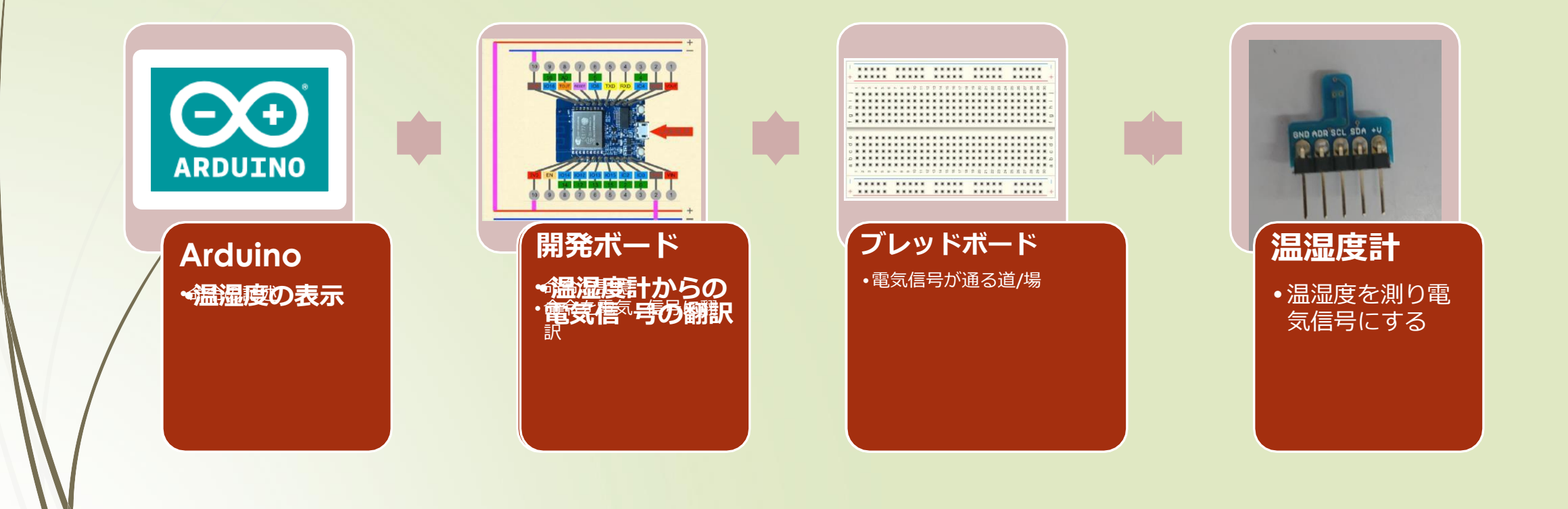

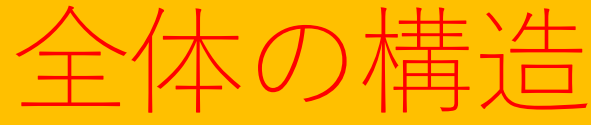

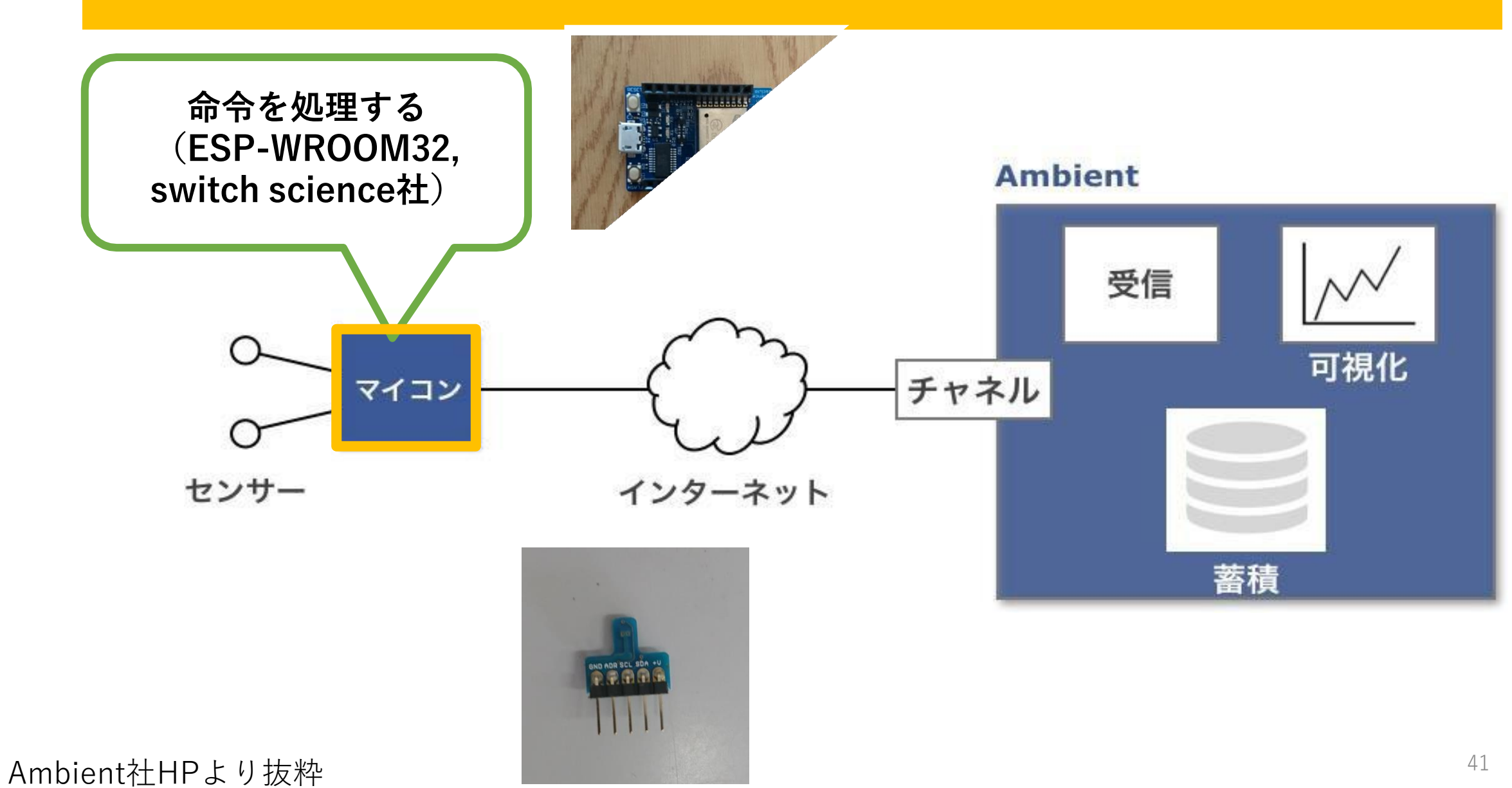

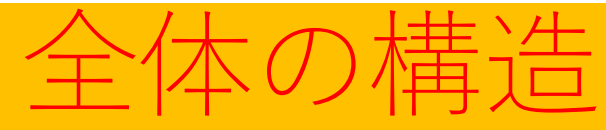

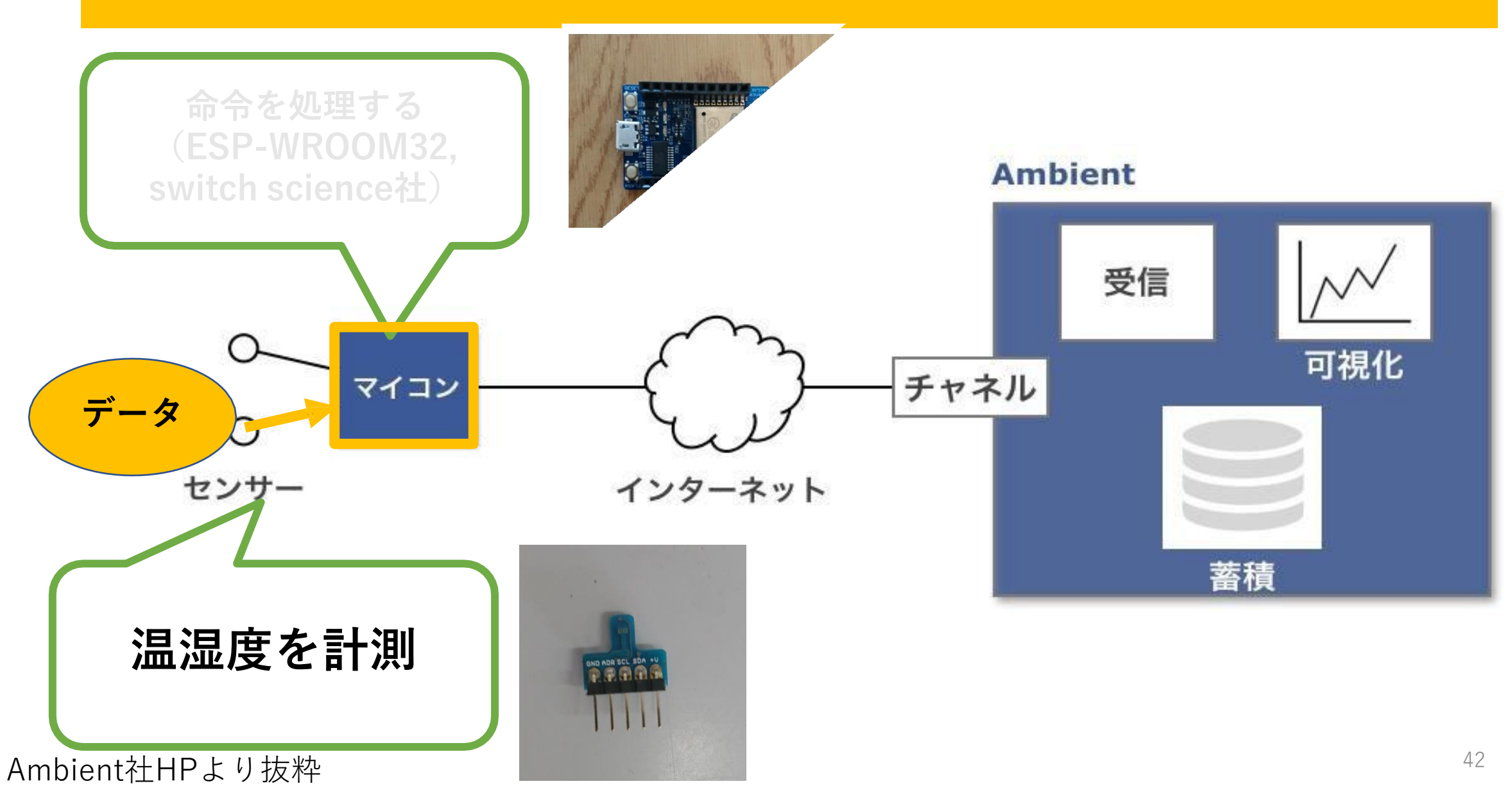

温湿度センサー SHT31

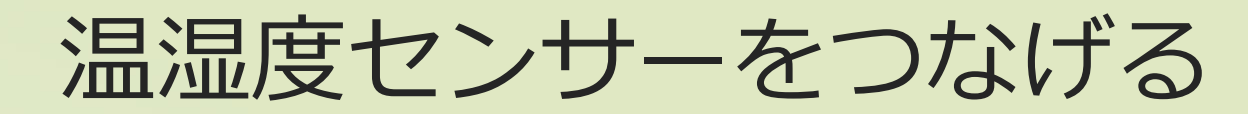

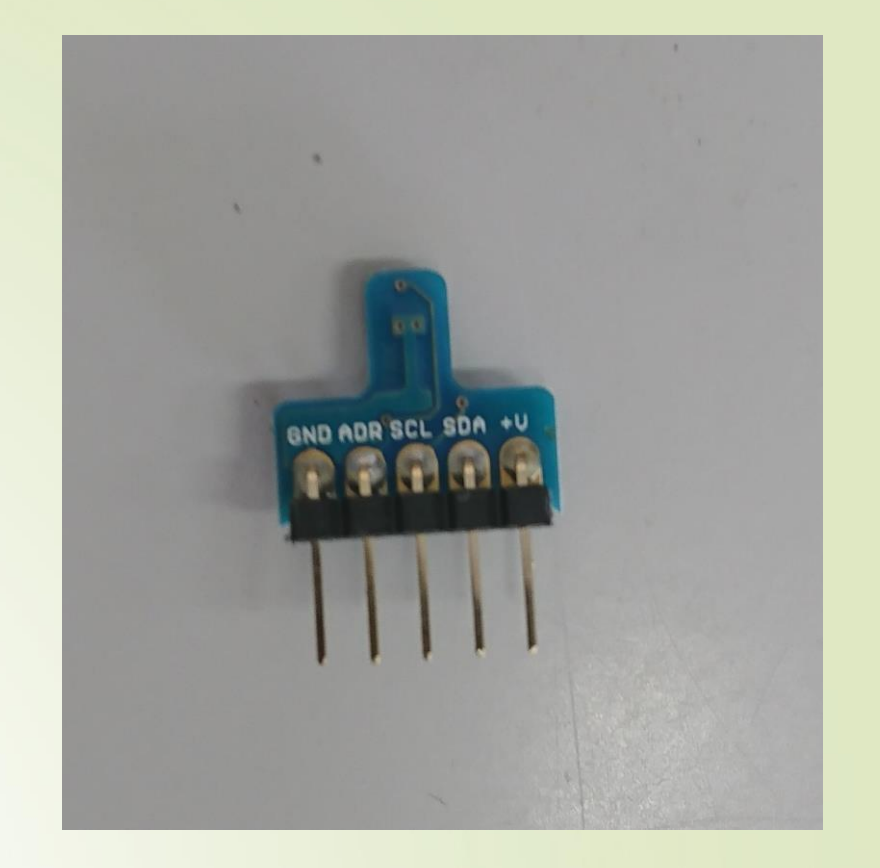

- SENSIRION*社製*
- *温度* -40℃*~*+125℃ *精度:±*0.3℃ *(*@0℃*~*90℃*)*
- *湿度* 0%*~*100% *精度:±*2% *(*@0℃*~*90℃*)*
- *価格* 950*円(秋月電子通商* <http://akizukidenshi.com/catalog> /g/gK-12125/*)*

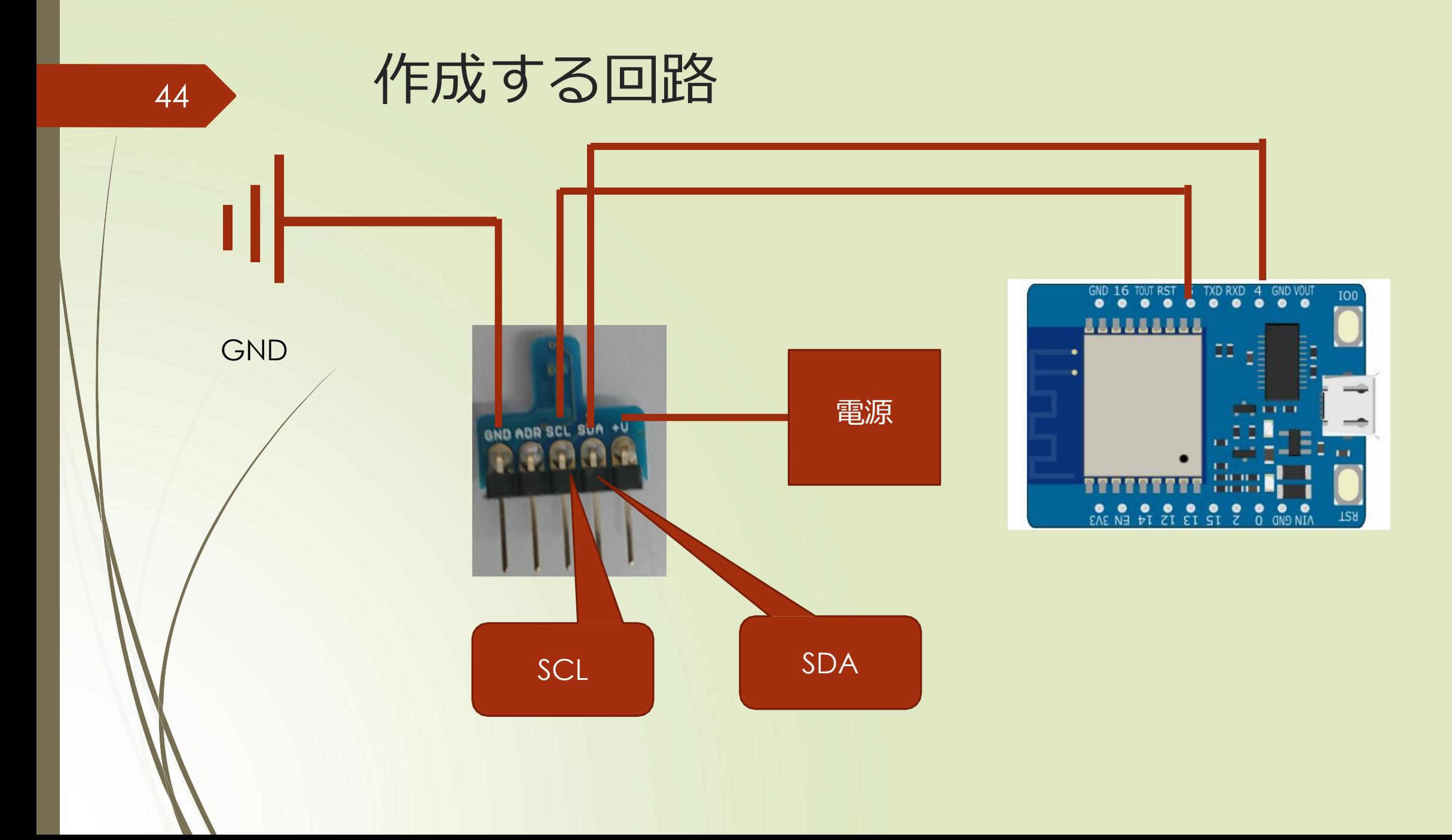

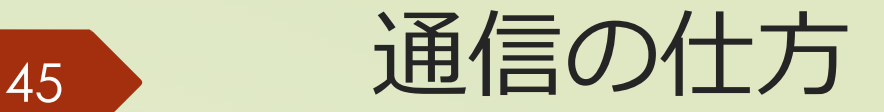

*信号2本で通信を行う* SCL*(シリアルクロック線):同期をとるための 信号線* SDA*(シリアルデータ線):*SCL*に同期してデータの転送に用い る信号線*

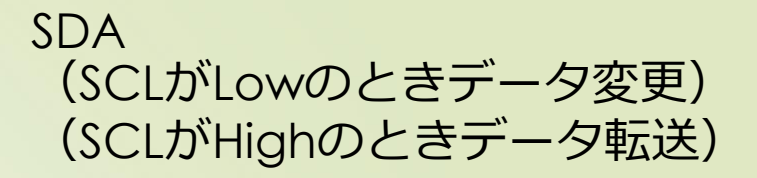

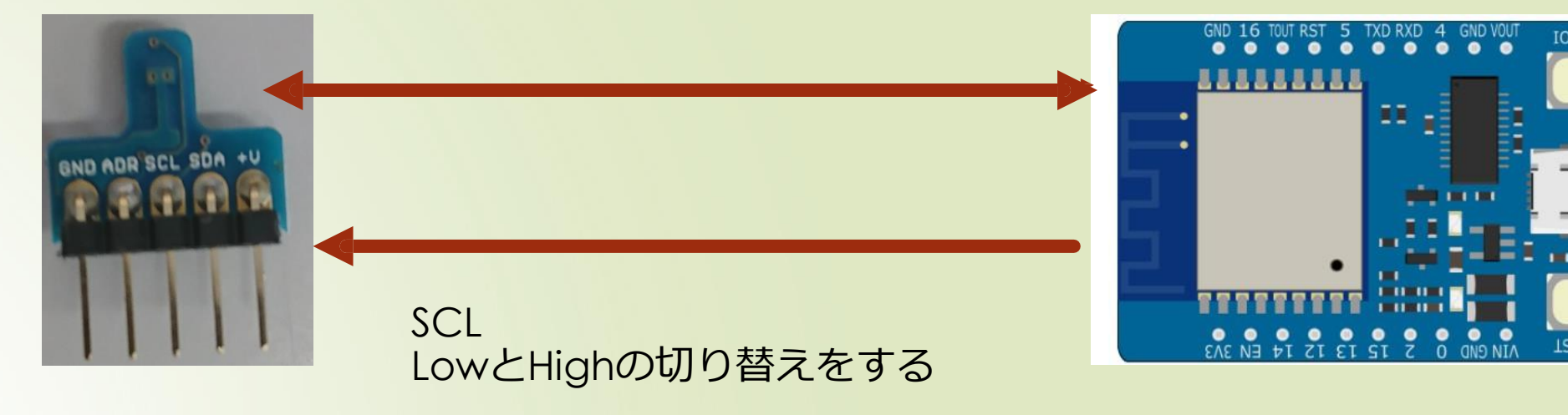

### <sup>21</sup> *準備:開発ボードとブレッドボードの配線*

#### 青:GND,緑:SCL,紫:SDA,赤:+V ジャンパ線の色は図と一致しなくてOK

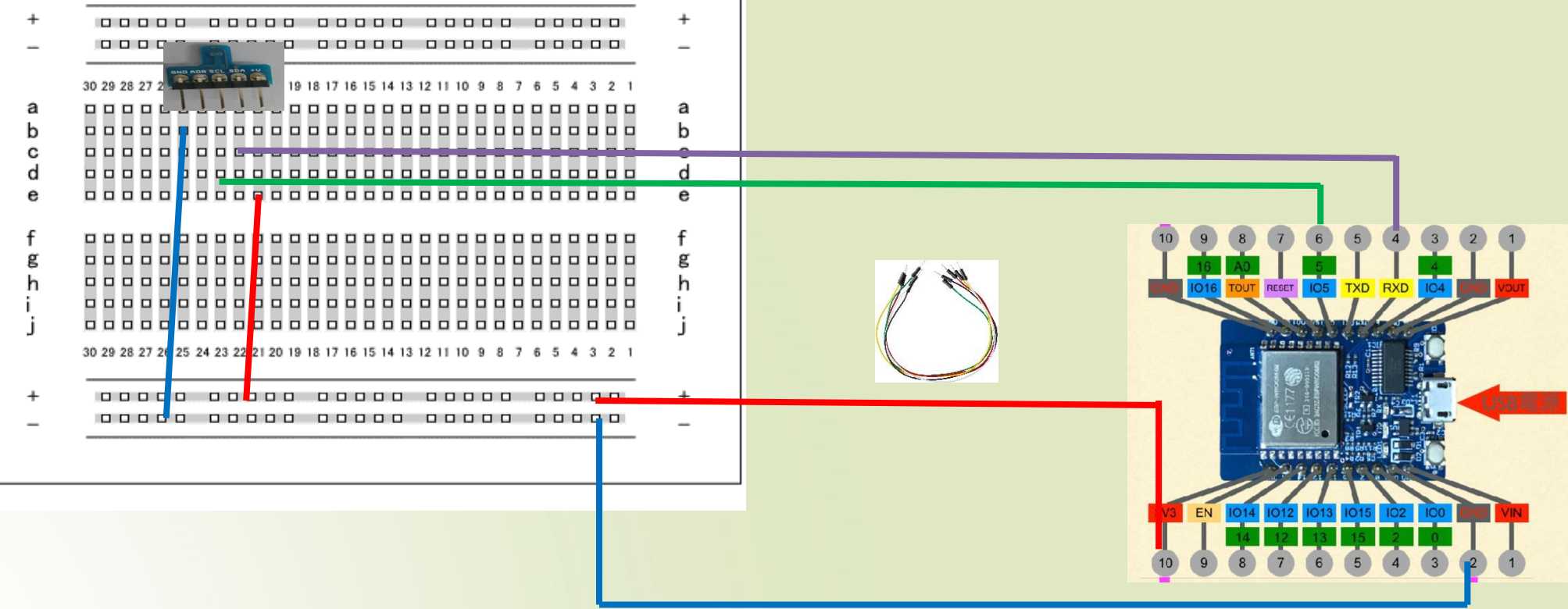

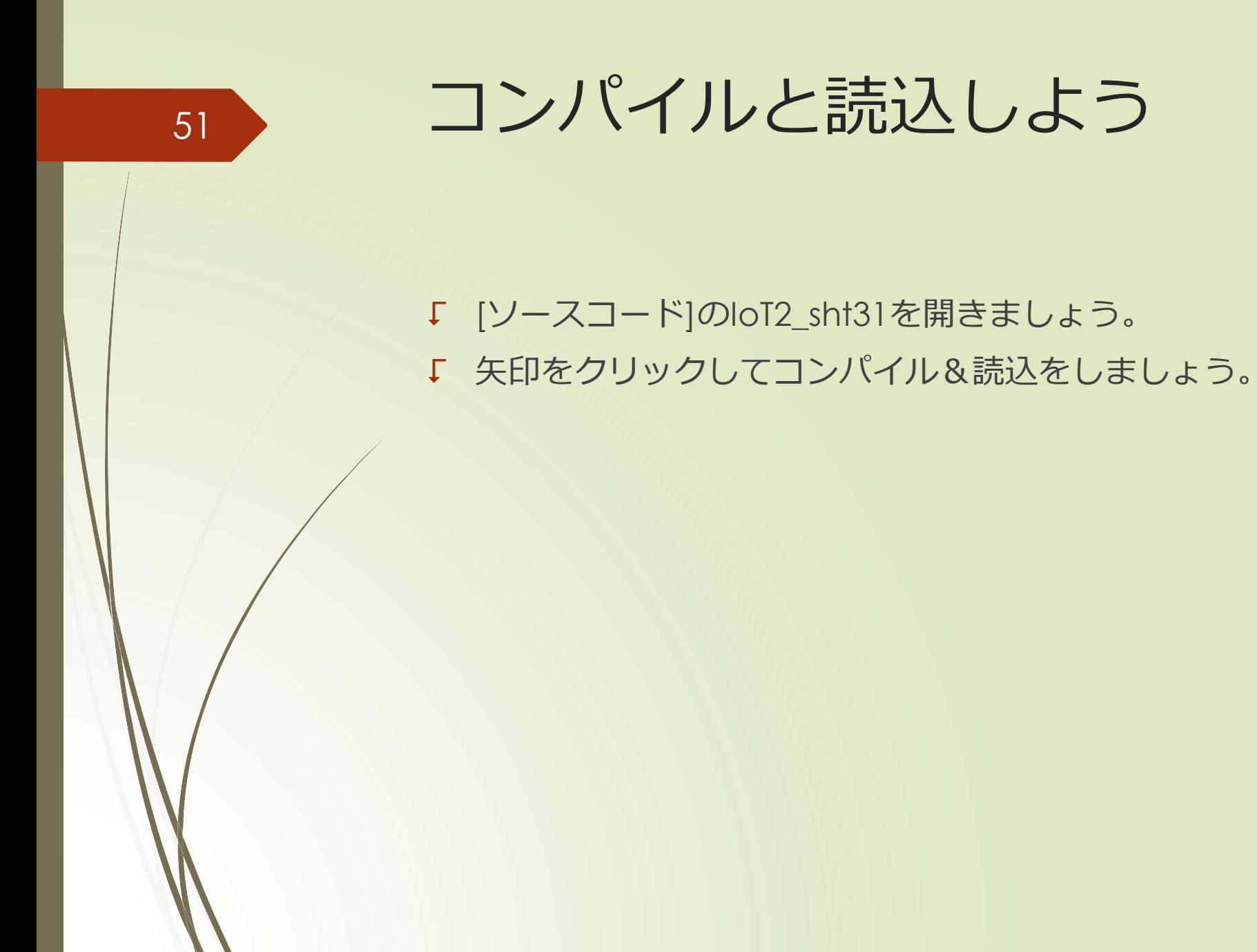

52

### *ツール設定の確認*

- *ツールを選択して、赤枠と同じ設定に 変更する*
- *設定がリセットされる可能性がある*

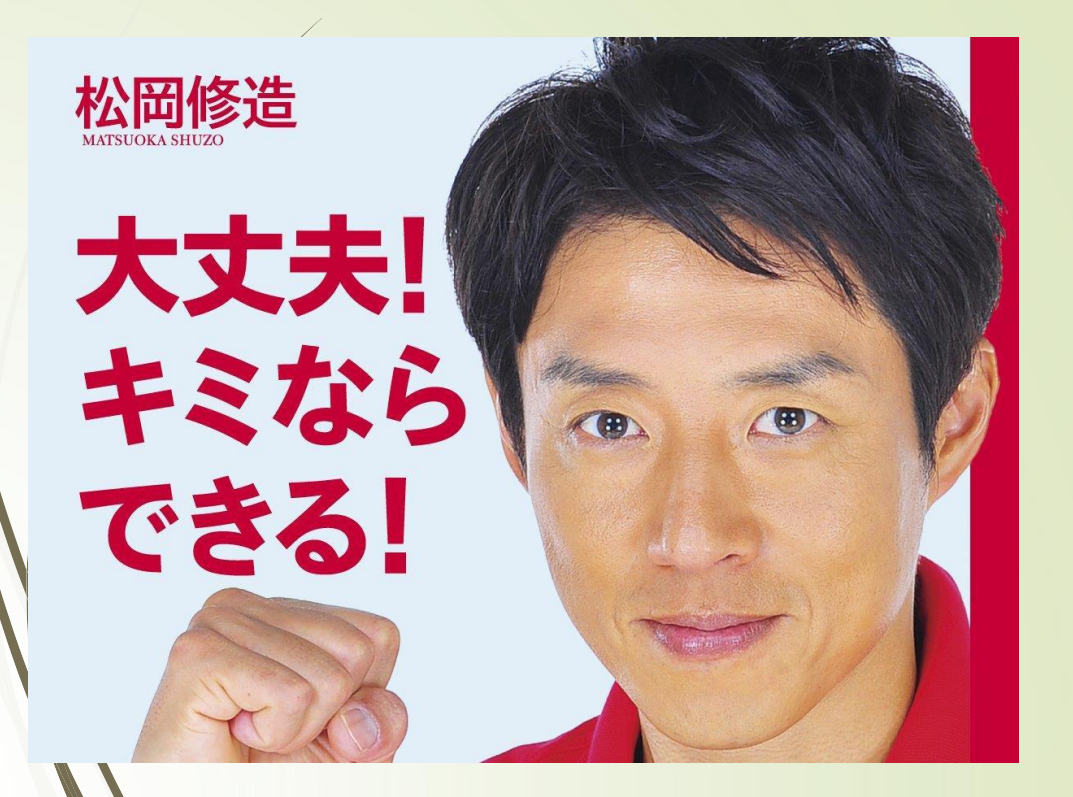

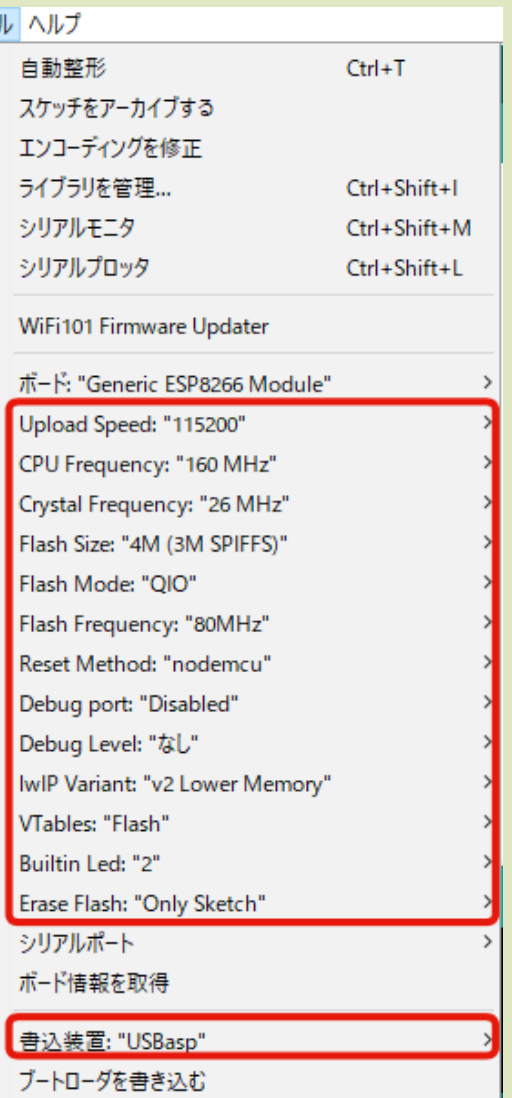

|ツー

### 53 温湿度測定のコンソール出力

#### **◎** COM10

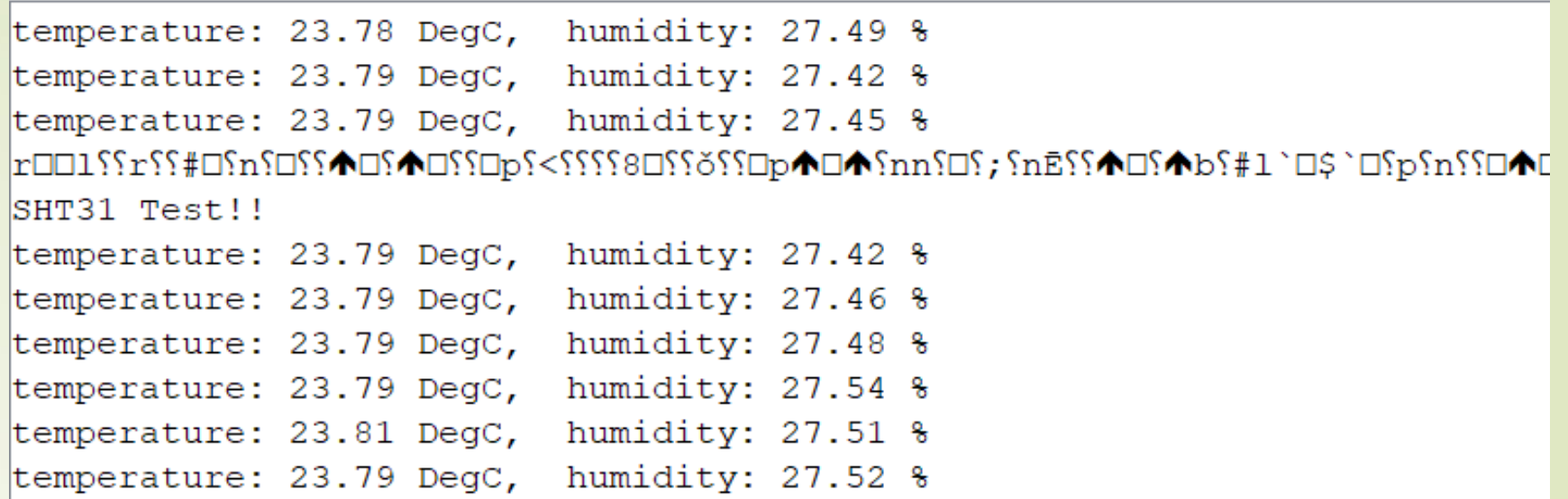

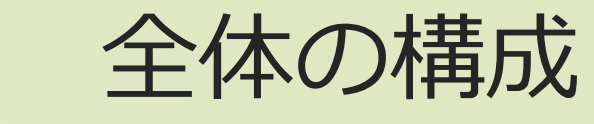

### *準備編*

54

### *①*Arduino IDE*のインストール、環境設定 ②*L*チカをしてみよう*

*デバイス技術*

*実践編*

*③温湿度の計測をしよう*

*④測った温湿度をグラフ化してみよう*

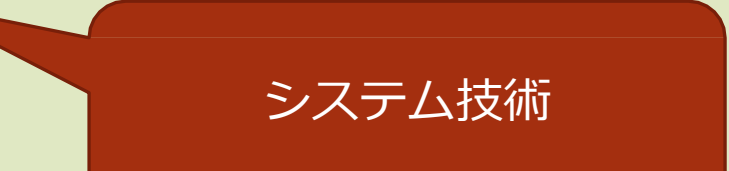

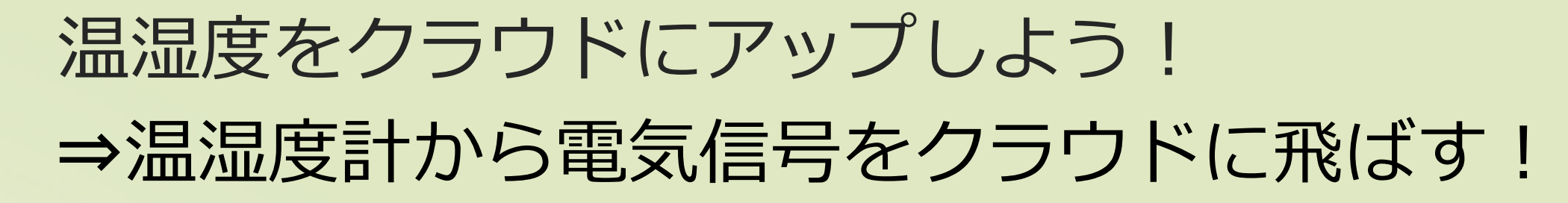

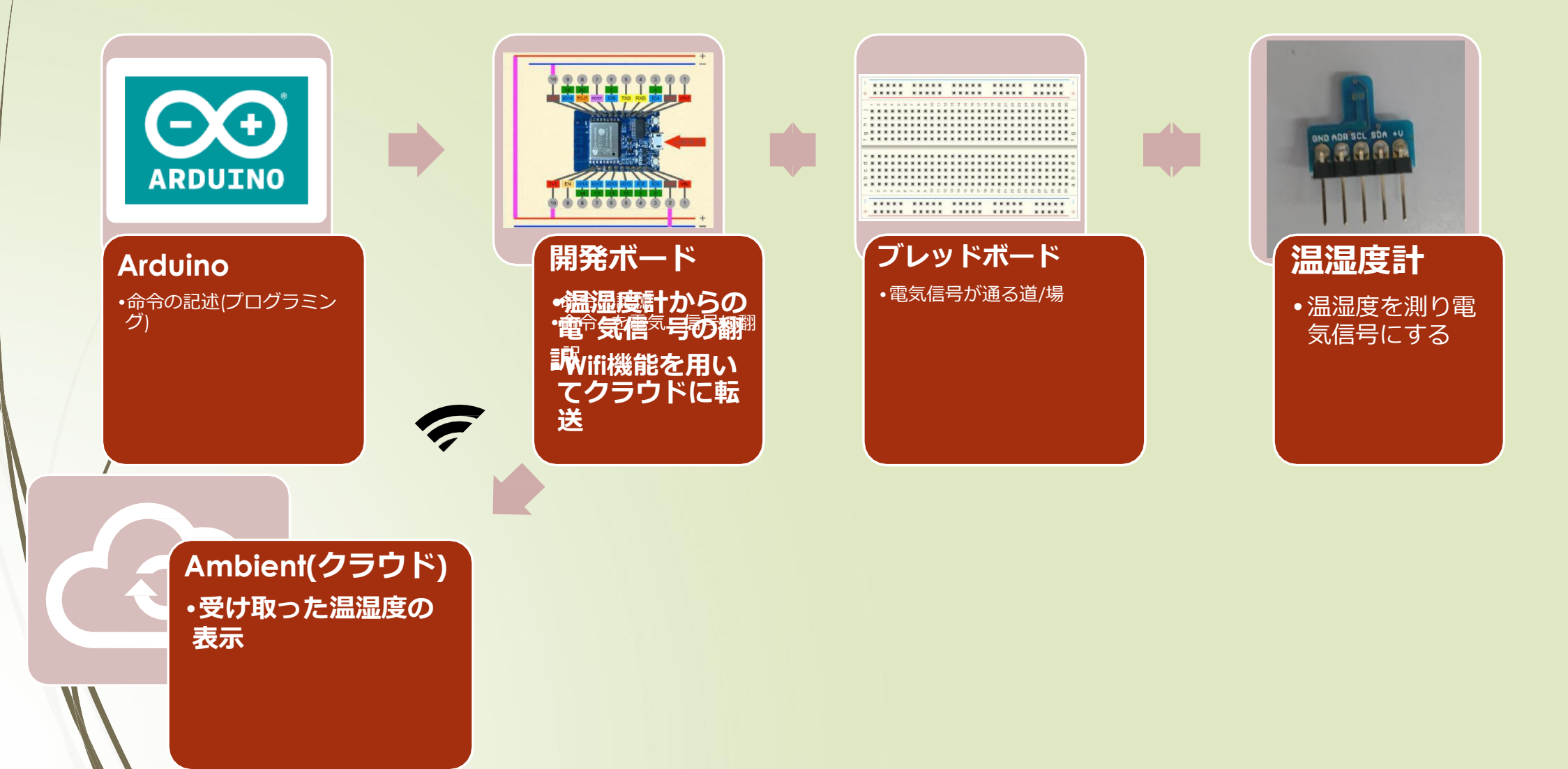

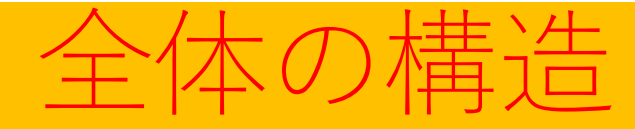

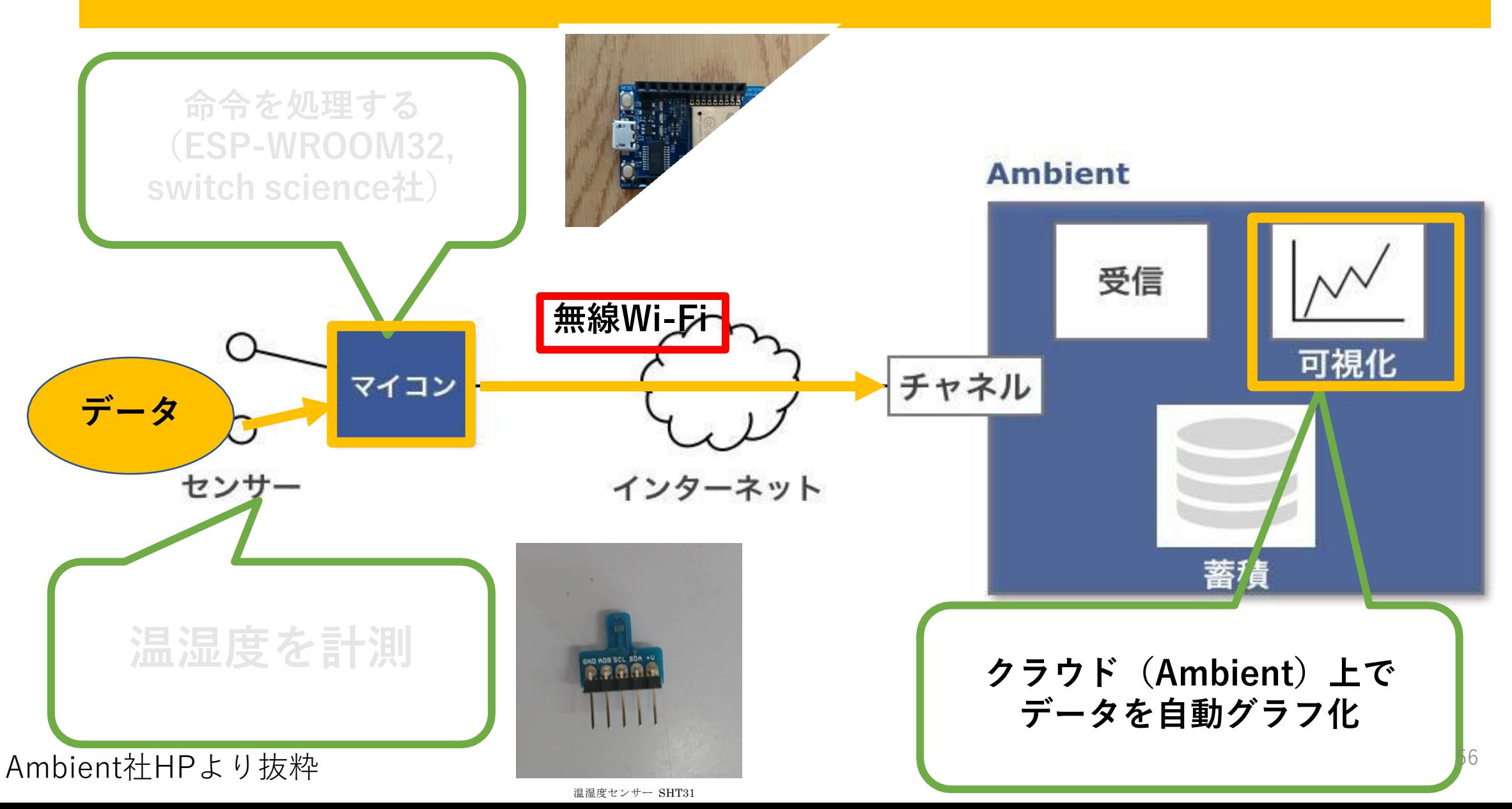

![](_page_48_Picture_0.jpeg)

### Ambient*の準備・設定*

*ユーザ登録*

<https://ambidata.io/usr/signup.html>

*チャネルを作り、チャネルIDとライトキーを得る*

## Ambient*ライブラリのインストール*

- *「ツール」メニューの「ライブラリを管理*…*」を選択し、ライブラリマネージャ*
- *検索窓に、*'ambient'*を入力し、表示された「*Ambient ESP32 ESP8266 lib*」 をインストールする*

![](_page_49_Picture_37.jpeg)

![](_page_50_Picture_1.jpeg)

O IoT3\_SHT31\_CLOUD | Arduino 1.8.10

ファイル 編集 スケッチ ツール ヘルプ

![](_page_50_Picture_4.jpeg)

#### loT3\_SHT31\_CLOUD

#include <ESP8266WiFi.h> #include "Ambient.h" #include "AE SHT31.h"

#define LED 13 #define SDA 4 #define SCL 5

#### #define PERIOD 30

// ---------- customize here ----------// WiFi Connection const char\* ssid = "wifiのSSIDに変更する"; const char\* password = "wifiのパスワードに変更する";

// Ambient Channel Info unsigned int channelId = チャネルIDに変更; const char\* writeKey = "writekeyに変更"; 

#### WiFiClient client;

Ambient ambient; // SHT31のアドレスを設定 AE SHT31 SHT31 = AE SHT31( $0x45$ , SDA, SCL);

![](_page_51_Picture_0.jpeg)

## Ambient*ソースコードについて*

IoT3\_SHT31\_CLOUD *を読み込む*

*コンパイル&書き込みボタンを押し、プログラミングを読み込む*

*最終的に得られるグラフ*

![](_page_52_Figure_1.jpeg)